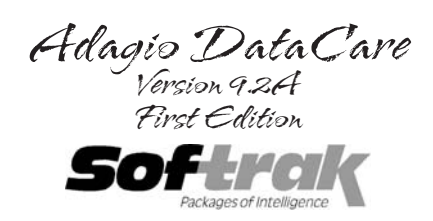

#### Trademark

Adagio® is registered a trademark of Softrak Systems Inc.

All product names mentioned are trademarks or service marks of their respective owners.

### Copyright

The programs referenced herein and all printed materials are copyright 2005, 2007, 2011, 2014-2015 by Softrak Systems Inc. All rights reserved.

The Adagio suite of software products and this manual are protected by applicable copyright laws.

### Warranty & Liability

The software referenced herein and this manual are sold "as is" and without warranty as to performance. Because of the many uses to which the software may be put and the variety of hardware used in conjunction with it, no warranty of fitness for a particular purpose is offered. While the developer has invested considerable time and money to create a high quality product, the user must assume the risk of using this software.

### Developed, Published & Supported by:

Softrak Systems Inc.

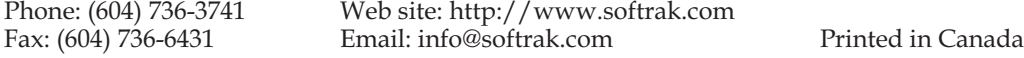

### License Agreement

The use of Adagio DataCare from Softrak is governed by the following agreement. You demonstrate your acceptance of the terms of this agreement by using Adagio DataCare and its associated materials. You may terminate this agreement at any time by sending a letter to Softrak Systems Inc. stating that all copies of the software have been destroyed. The letter must be signed by an officer of the company.

### Usage Rights

For the fee you have paid, Softrak Systems Inc. hereby grants to you and you accept a license to use Adagio DataCare and its related materials on a single computer system only. To use any Adagio applications on more than one computer system, you must either purchase a license for another copy of that Adagio product or arrange for a multi-user license from Softrak Systems Inc. You may not copy any of the materials received with Adagio products, in whole or in part, except for archival and backup purposes.

The license is not transferable.

#### Registration and Support

To receive technical support and notices of upgrades and announcements, your copies of Adagio DataCare must be registered.

To register, install Adagio DataCare as you would any other Windows application. When you start up any Adagio application for the first time, you will be presented with a screen that gives you the option to register. Enter your company information and print the registration form to be mailed or faxed to Softrak Systems Inc.

#### **Adagio DataCare requires registration within 60 days of first use. It will cease to operate after 60 days have elapsed without a registration code.**

#### Liability

You agree that regardless of the form of any claim, the liability of Softrak Systems Inc. for any damages to you or to any other party shall not exceed the license fee paid for the materials included in Adagio DataCare. Nothing in this agreement shall be construed as a product warranty and all such warranties are explicitly and expressly denied.

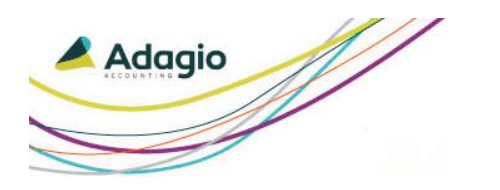

Contents

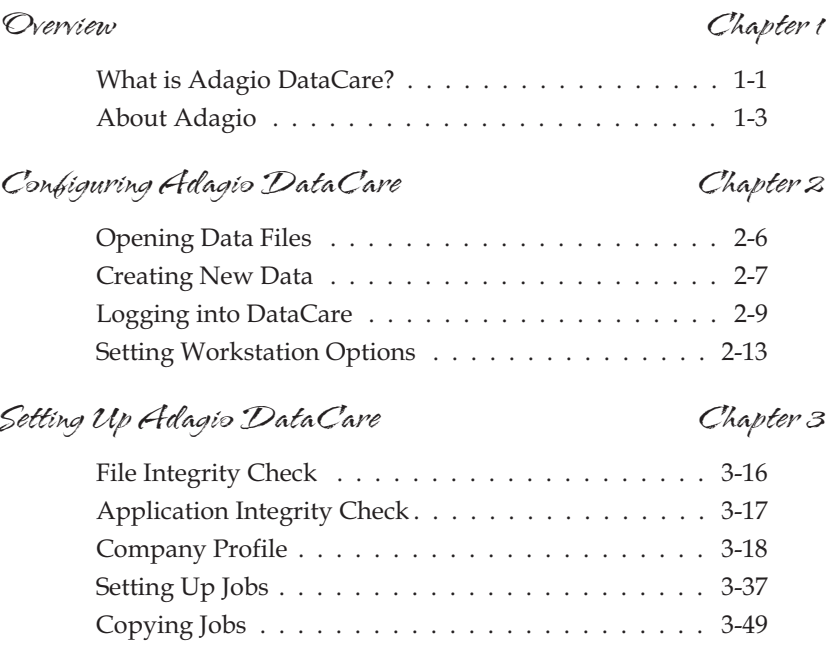

Using Adagio DataCare Chapter 4

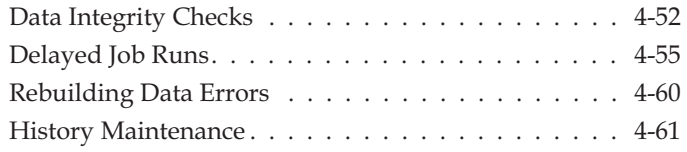

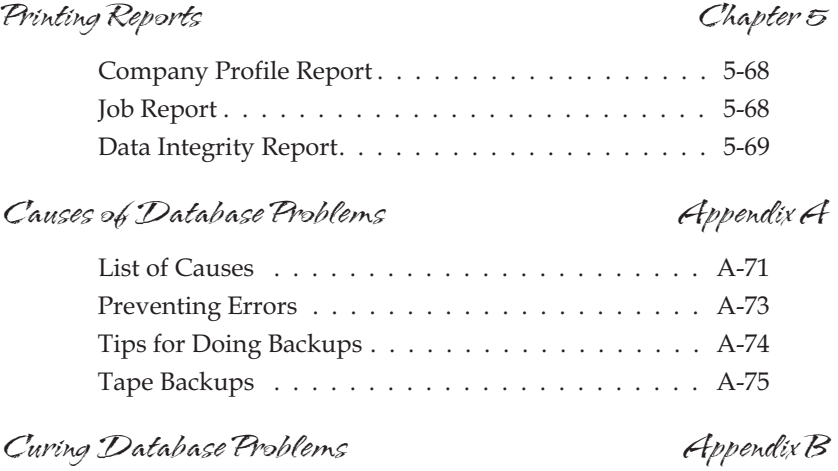

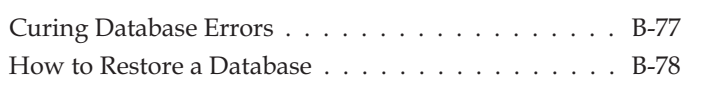

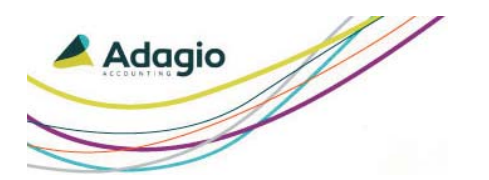

**Chapter 1 Overview**

## **What is Adagio DataCare?**

Adagio DataCare was designed to save you time. It can run a data integrity check on all, or a select number of Adagio data sets all within the one DataCare program. This saves you from having to open each and every Adagio module you have installed, then run both the data integrity check function and the back up function for each module.

By creating DataCare Jobs, you can set up a group of tasks you want DataCare to do for you. You can then run all those tasks at the click of one button by simply running that Job in DataCare. For example, you can create a Job that includes running a data integrity check for all your Adagio modules, and making a back up of your data for each module.

You can also run DataCare unattended, for example, at night, when all Adagio users are out of the database. You can do this by running delayed Jobs in Adagio DataCare or you can schedule Jobs using the Windows scheduler. This way, no operator entry is required when running DataCare.

DataCare is also fully customizable. You can:

- Select which modules you want to run the data integrity check on
- Select which modules you want to run an automatic back up for
- Select if you want all file types and/or additional folders or files in folders backed up
- Optionally upload a copy of your backup to vitalEsafe
- Select to have DataCare compact your data to help optimize performance
- If there are errors in your data, you can have DataCare automatically run the rebuild function to correct the errors

### **What is Adagio DataCare?**

- If you want to be alerted of data integrity errors, DataCare can automatically send an e-mail to any address alerting you when errors in your data are found
- You can also have DataCare run a batch file that could, for example, write information into a log
- DataCare can also automatically print a Data Integrity Check report for you. That way, if you run a delayed Job at night, when you arrive at the office in the morning, the report will be ready and waiting for you.

### **About Adagio**

# **About Adagio**

Adagio Accounting is designed for organizations that manage over \$1 million in sales/revenue, with significant transaction volume and at least one person responsible for managing those transactions. This modular accounting system combines a batch interface that is easy to understand and control with online processing in order entry and inventory control. Additionally Adagio provides dynamite-looking invoices, checks and statements on blank paper. All of this without being forced to use a mouse during data entry or any of the other accounting procedures. Simple procedures and built-in software make it a snap to email or fax letters, statements, invoices, etc..

### **Adagio Fundamentals**

Other important information about Adagio DataCare is included in your Adagio Fundamentals manual. Adagio Fundamentals covers information and functions that are similar across all Adagio applications, such as keyboard shortcuts for data entry. Be sure to read Adagio Fundamentals for valuable information about working with Adagio DataCare.

### **About Softrak**

For over 25 years, Softrak has created accounting and reporting software to make the tasks required in the accounting department simple and straightforward, even in high volume businesses. If you have any suggestions about how we can improve this module, please visit our web site at www.softrak.com.

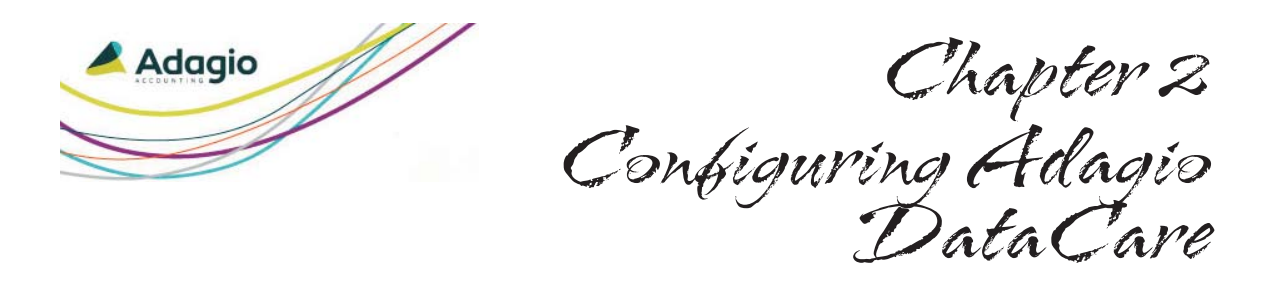

Before you can start using Adagio DataCare, you must take the time to complete the setup procedures in this chapter and in the next. It can take some time to perform all of these steps, but a complete setup will ensure that you benefit from all the features of the software.

This procedure is usually completed by a system administrator. This person should be knowledgeable about both your computer system and your company's banking and accounting procedures.

In this chapter, we will explain the following procedures:

- Creating and opening data files
- Setting the Workstation Options

### **Installing Adagio DataCare**

Installing Adagio DataCare is similar to installing other Adagio modules. The Adagio Fundamentals manual provides complete details on installing Adagio DataCare.

### **Opening Data Files**

# **Opening Data Files**

When you start Adagio DataCare from the Windows Start menu, the **Open Adagio DataCare Data** dialog will automatically open. This allows you to enter your user ID and password, and select a data set to open.

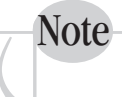

*The system administrator's default User ID is* **SYS** *and the password is* **SYS***. You should change this password before you allow others to access the system.*

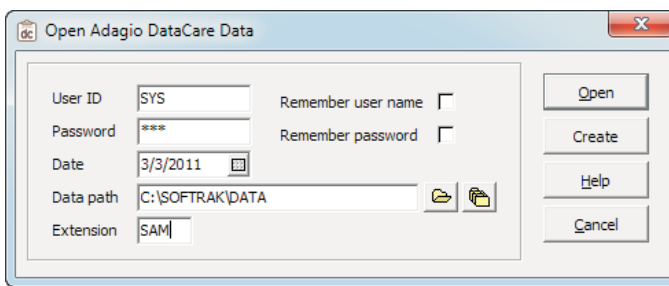

Adagio will automatically select the current date to be used as the 'session date'. Click the **Open** button to open the selected data set and begin using Adagio DataCare.

You may be asked to enter the paths to currency and EZTask files. Enter the path to your **\SOFTRAK\SYSTEM** folder; or click the **File** buttons to explore your computer or network to locate the folder. When you have entered the full directory paths, click **OK**.

## **Creating New Data**

Data files are the files that will contain your accounting data. They are stored separately from the program files. Before creating the data files, you should determine the drive, directory and filename extension that you will use. We recommend that you use the same location and extension as files from other programs that will integrate with Adagio DataCare. For example, if you are using other Adagio programs, you might choose the directory **M:\SOFTRAK\DATA\** (where 'M' is an example of the mapped drive on your server where your Adagio programs are installed; although this doesn't have to be the location of the data being created).

### **To create Adagio DataCare data files:**

When you start Adagio DataCare, the **Open Adagio DataCare Data** window will open.

1) Enter your **User ID** and **Password**. The current date is automatically selected.

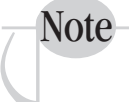

*The user ID for the System administrator is SYS. The default password in SYS. It is strongly recommended that you change this password before you allow other users to access the system.*

2) Click the **Create** button and the **Data Creation** window will open.

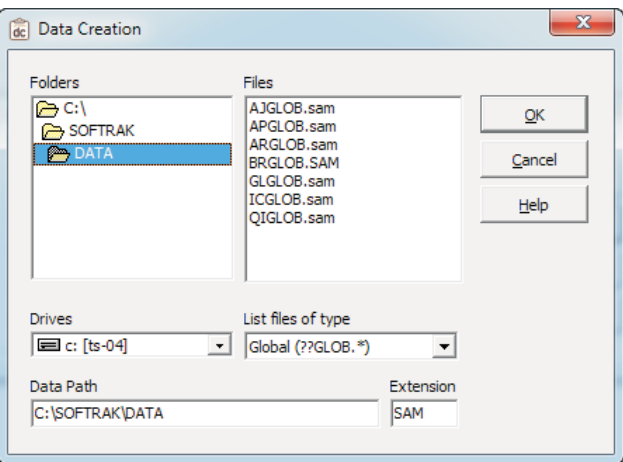

Configuring Adagio DataCare Page 2-7

### **Creating New Data**

- 3) In the **Folders** section, select the folder where you want to create the data. You should choose a folder with nothing else in it, or choose a folder that you are using for your other Adagio modules' data.
- 4) Alternatively, you can type in the data path in the **Data Path** field at the bottom of the window.
- 5) In the **Extension** field, you can enter a three-character code that will become the filename extension for all your data files. In the example above, we have used the extension SAM, which stands for "Sample Data."
- 6) Click the **OK** button to create the data. The program will ask you to confirm that you want to create DataCare data in this folder. Click **OK** to confirm.

You may be asked to enter the paths to currency and EZTask files. Enter the path to your **\SOFTRAK\SYSTEM** directory; or click the **File** buttons to explore your computer or network to locate the directory. When you have entered the directory, click **OK**.

Once you have set up data files, each time you start Adagio DataCare, the most recently opened data files' path and extension will automatically appear in the **Open Adagio DataCare Data** dialog. All you will have to do is enter your user ID and password, then click the **Open** button.

The **Open Adagio DataCare Data** dialog box appears each time you start Adagio DataCare.

Adagio DataCare comes preloaded with the user ID of **SYS** and a password that is also **SYS**. Unless this is an upgrade from an earlier version of Adagio DataCare, you must log in with this user ID and password the first time DataCare is used. This is the default Adagio system administrator user ID. It cannot be deleted but the password can be changed. Since it provides access to all Adagio DataCare screens and functions, you may want to change the password for security purposes. Please refer to your online Help or *Adagio Fundamentals* manual for instructions on changing the user ID and password.

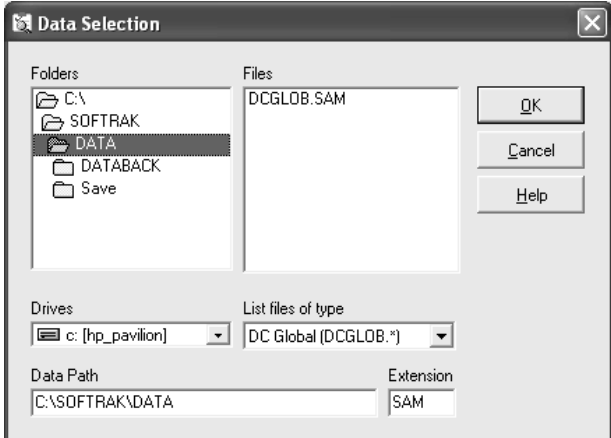

The following table describes each field:

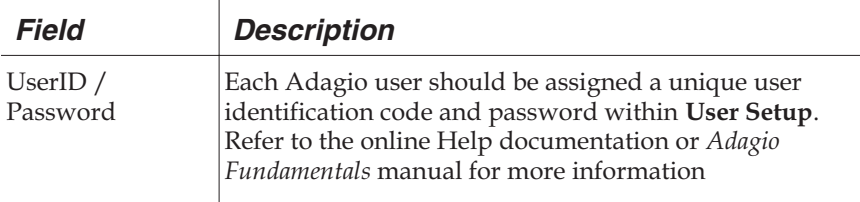

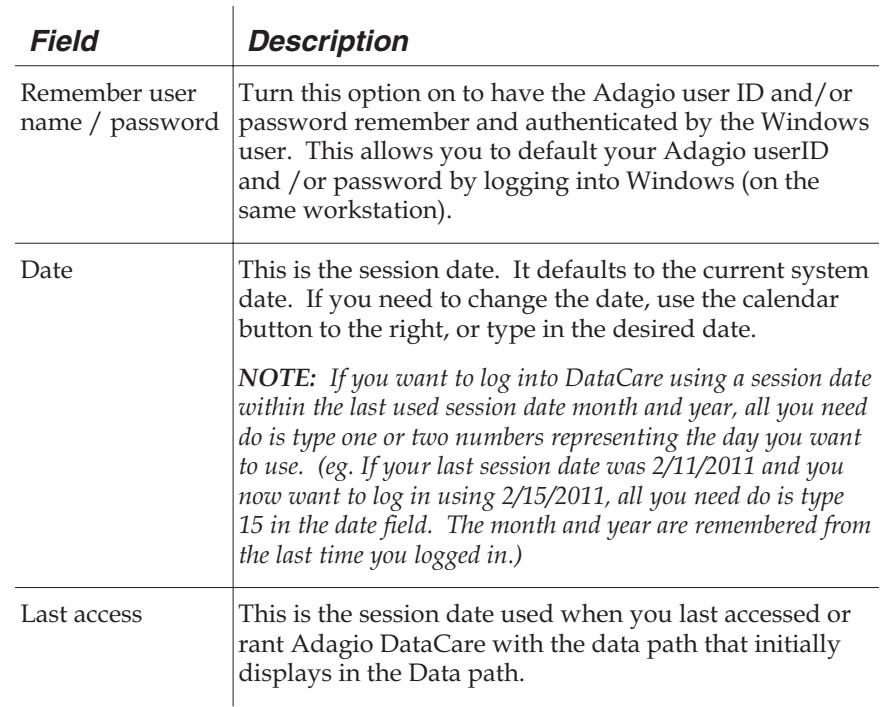

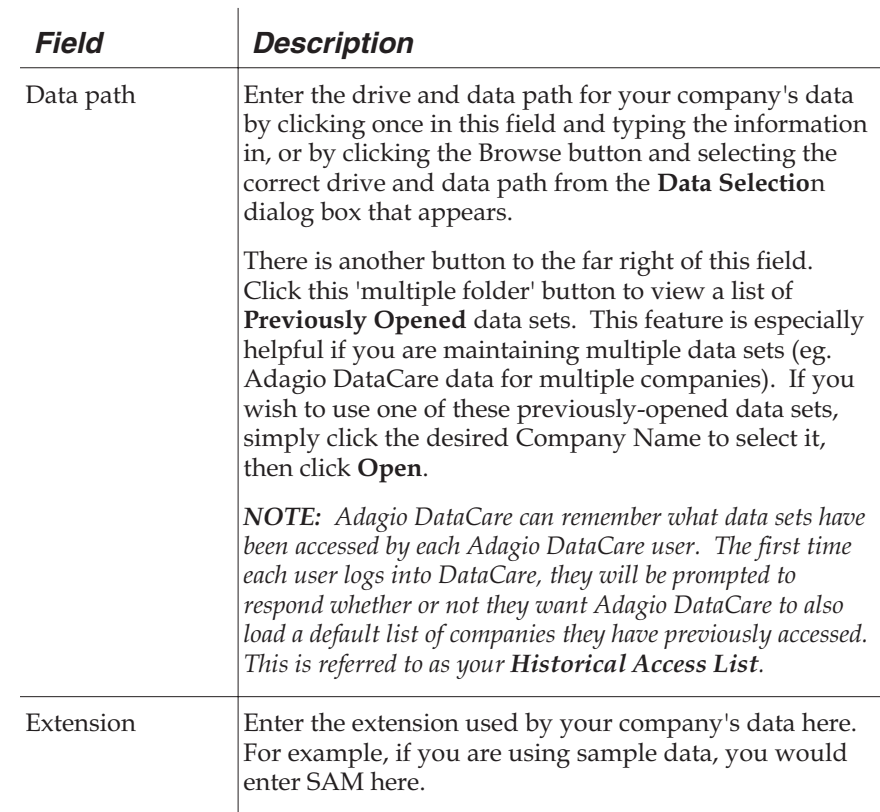

### **Historical Access Lists**

Adagio DataCare has the ability to maintain separate **Previously Opened** data set lists by user. As such, when users log into DataCare, their **Previously Opene**d window will display only those companies/data sets they have accessed, which should speed their search for a particular data. To facilitate this, the first time a user logs into Adagio DataCare, they will receive be prompted for if they would like their **historical company access list** set up.

Select **Yes** to have DataCare retain the original list of companies all users have access and then remember which subsequent companies/datasets have been accessed by each user separately.

Select **No** to begin with a blank **Previously Opened** list and have only the list of datasets accessed by each user since responding to the prompt display each time the

**Previously Opened** window is opened by that user (i.e. the multiple folder button is accessed from the Open Adagio DataCare Data window).

Page 2-12 Adagio DataCare

# **Setting Workstation Options**

You may set the printer used in Adagio DataCare.. To open the **Options** window, select **File** | **Workstation Options** from the menu bar.

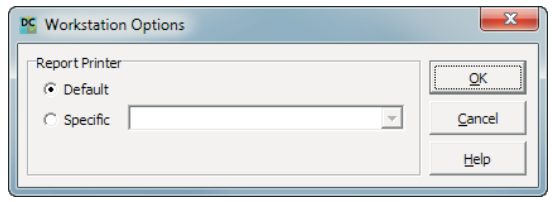

The following table describes the fields on this window:

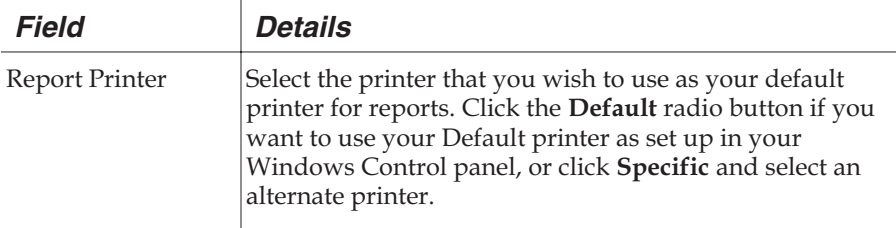

### **Settings saved by station**

The options you set in the **Workstation Options** window will be saved by workstation, so that if different users are connected to different printers, each user can set up their own printer options awithout affecting other users.

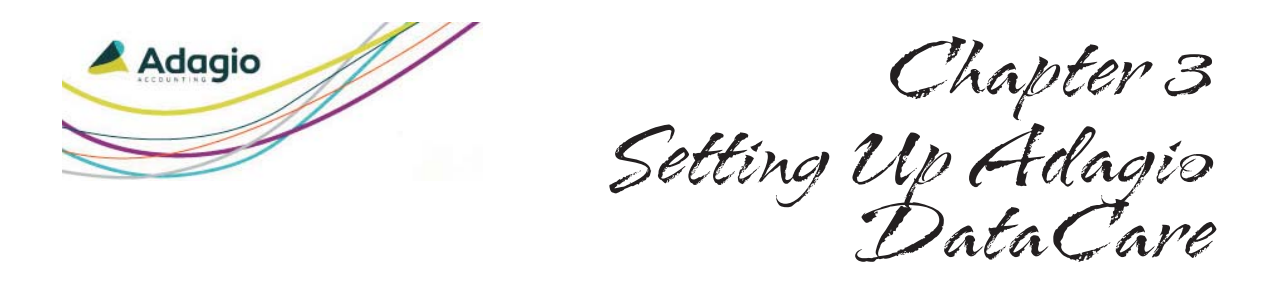

You're almost ready to start using Adagio DataCare. First you need to enter your Company Profile information and begin creating Jobs for DataCare. This chapter will show you how to do the following:

- What are File Integrity Checks
- What are Application Integrity Checks
- Entering the Company Profile
- Creating Jobs

### **File Integrity Check**

# **File Integrity Check**

Before you begin setting up Adagio DataCare, it's important to understand what a File Integrity Check is. The File Integrity Check helps to prevent loss or damage to your accounting data files by checking the physical integrity of indexed files (ISAM files).

The File Integrity Check ensures that keys in the index files match key fields in the data record in the database. It checks for orphan data records (data records not in the index) and for keys in the index with no corresponding data records.

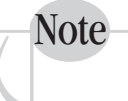

*Indexed files are used to quickly locate information in a database. Examples of indexed files are Adagio Ledger Accounts files and Adagio Receivables Customer files.*

With each Job you create in DataCare, you can indicate whether you want to run a File Integrity Check and/or an Application Integrity Check.

Normally you will want to perform a File Integrity Check with each Job run in Adagio DataCare. However, if you are rechecking a database and want to run only an Application Integrity Check, you may want to define a special job that skips the File Integrity Check.

# **Application Integrity Check**

The Application Integrity Check does a detailed check of the internal integrity of data specific to the Adagio application. This check verifies that master accounts exist for all transactions and verifies that master account totals equal transaction totals.

Normally, you will want to perform an Application Integrity Check. If you have a very large database with data for many applications, you may want to reduce the total time taken to run a Data Integrity Check. This may be necessary if performance over a network is an issue or if you have a limited "window" of time to complete the Data Integrity Check (for example users work during nights and evenings and may have open files that could interfere with network backup processes). In this case you might configure Jobs to partially check data on alternate nights to ensure data is completely checked.

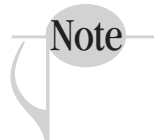

*Application Integrity Checks are not done unless the File Integrity Check passes with no errors. If there are File Integrity errors this often causes the Application Integrity errors to be reported.*

# **Company Profile**

Now that you understand some basic concepts for integrity checks, the next step is to provide information about your company by selecting **Company Profile** from the **Edit** menu. There are five tabbed data entry screens to complete:

- Company Profile
- Job Defaults
- Backup
- Email
- On Success
- On Failure

### **Company Profile Tab**

The **Company Profile** tab allows you to enter general information about your company, such as your company name, address and contact numbers.

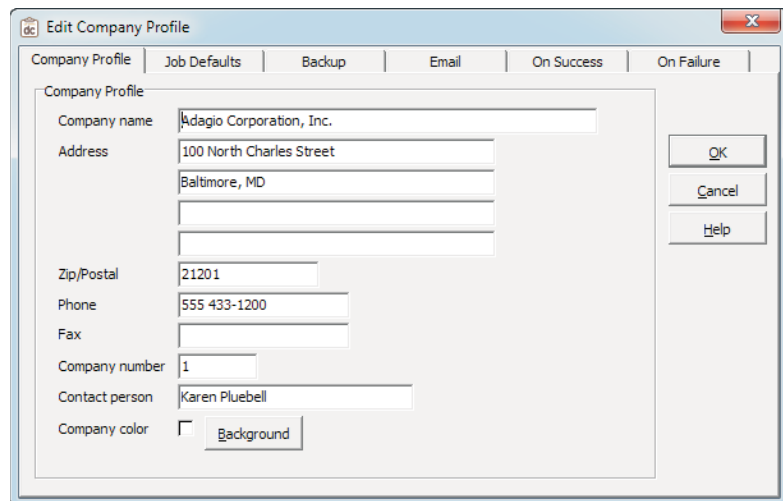

Page 3-18 Adagio DataCare

Enter the appropriate information in the **Company Name**, **Address**, **Zip/Postal**, **Phone** and **Fax** fields as you want this information to appear on reports.

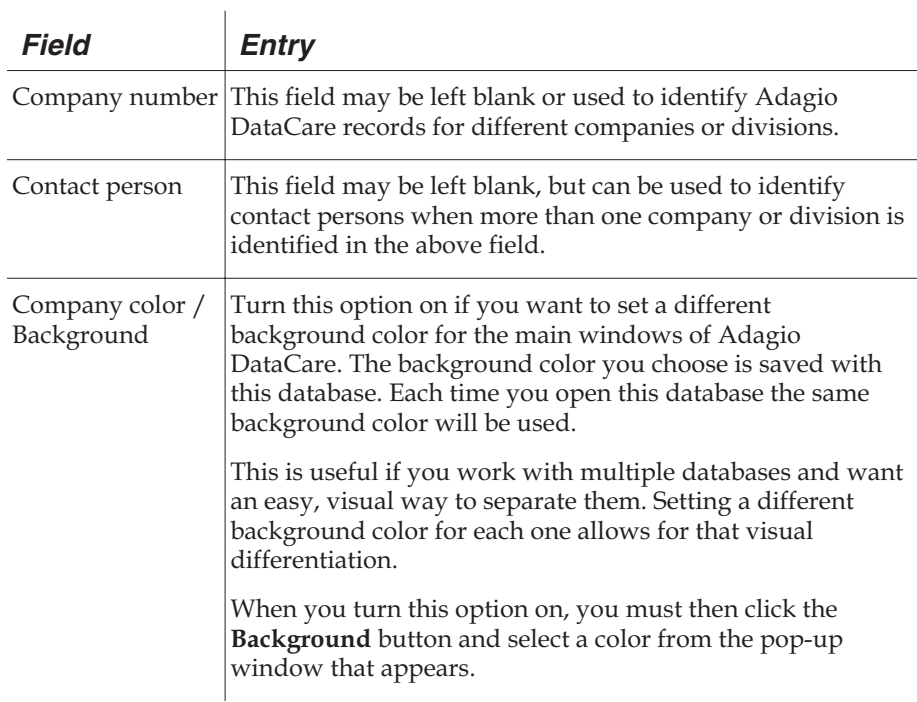

### **Job Defaults Tab**

The **Job Defaults** tab gives you the opportunity to set default values for creating new Jobs. All of these options can be changed for each individual Job, however, setting these defaults to the most common options you will use can make it faster when creating new Jobs. You won't have to alter as many fields for each new Job you create.

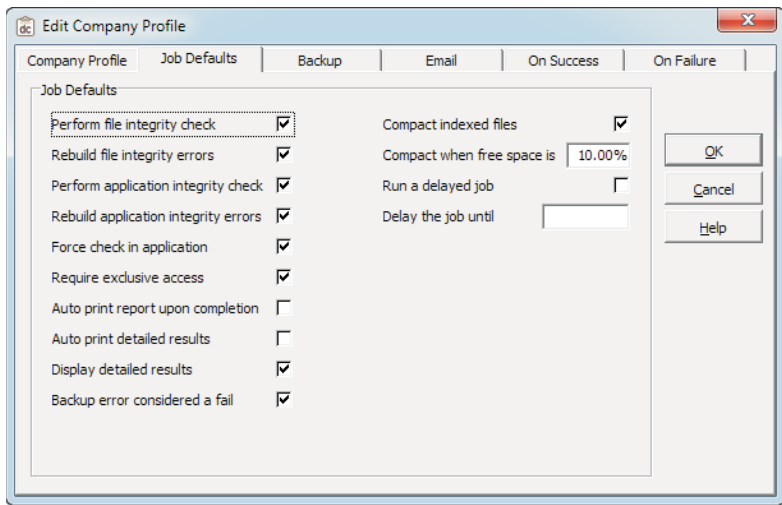

The following table describes the fields on the **Job Defaults** tab.

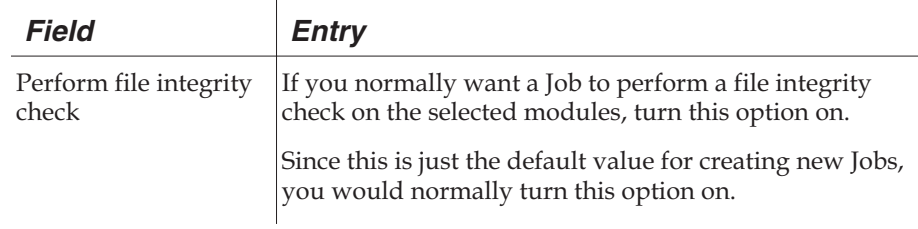

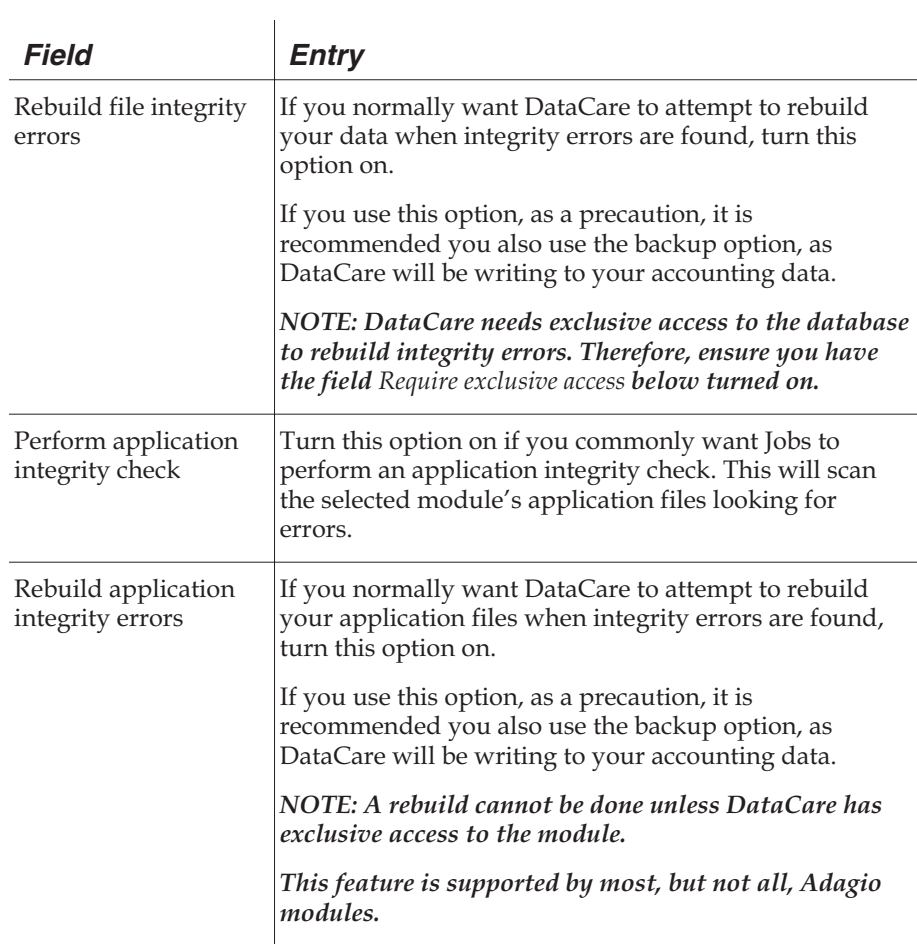

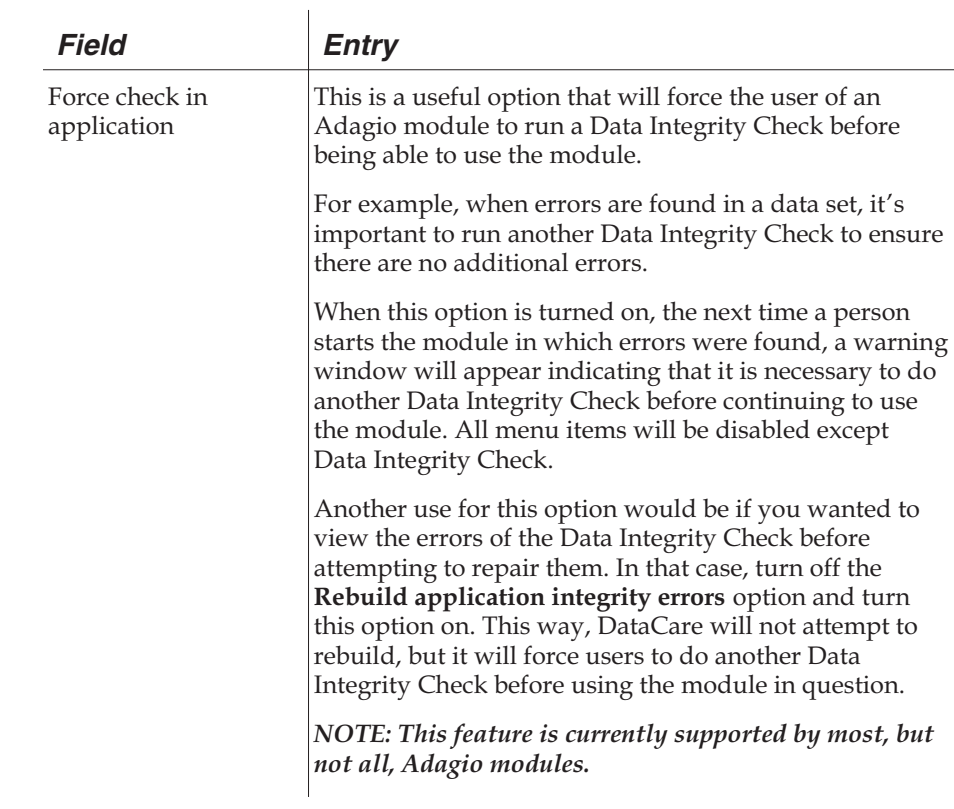

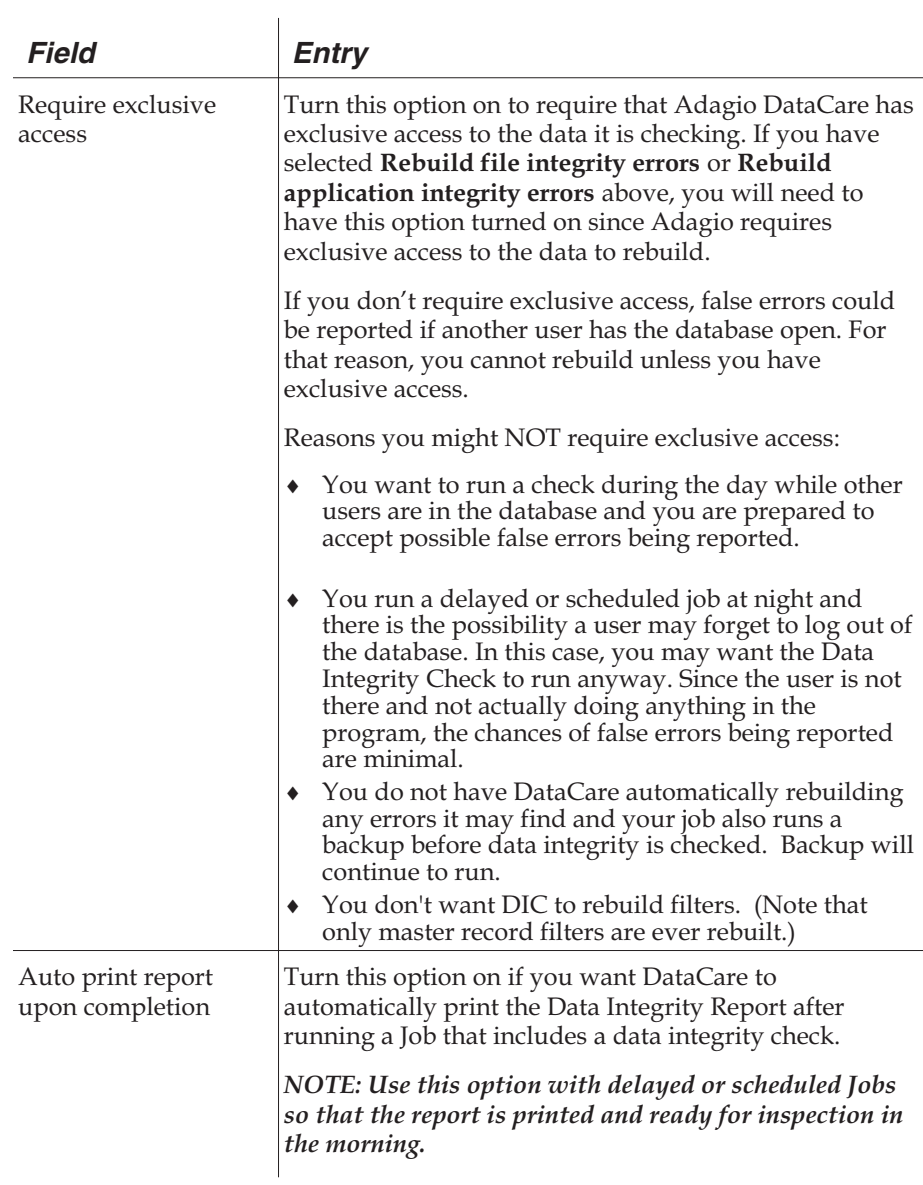

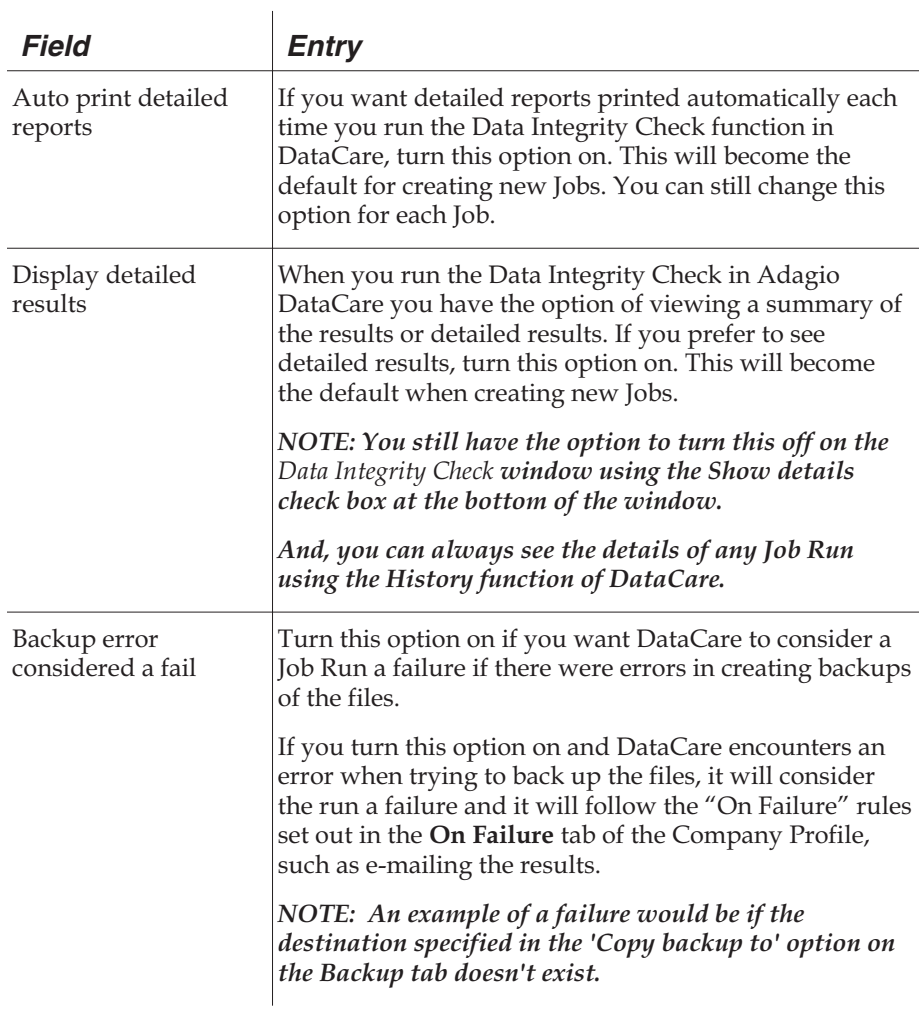

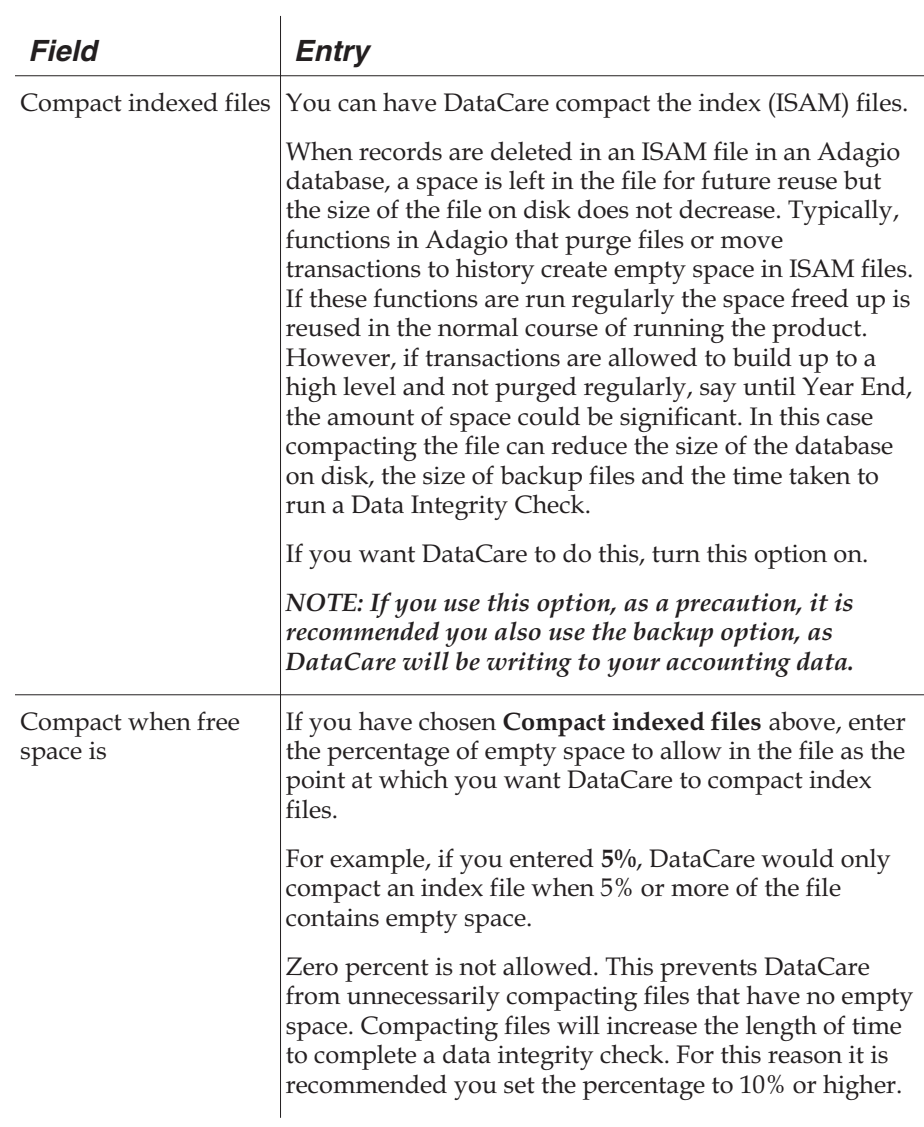

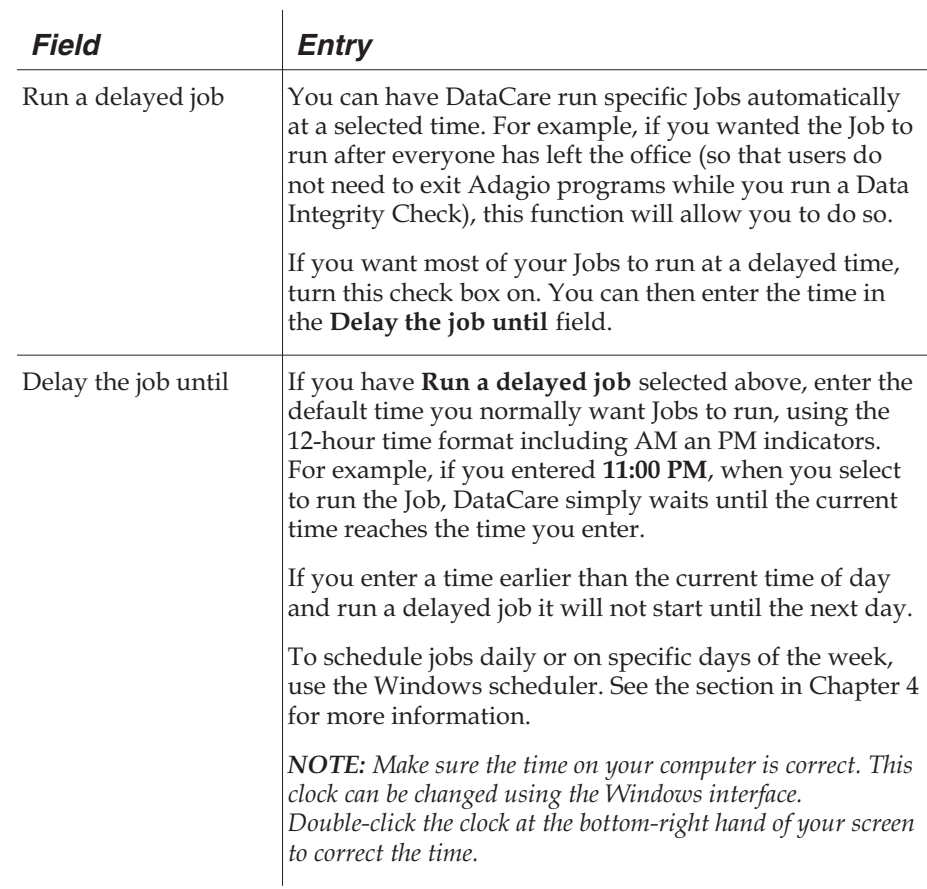

### **Backup Tab**

The **Backup** tab of the **Company Profile** allows you to select data paths and options for the Backup function.

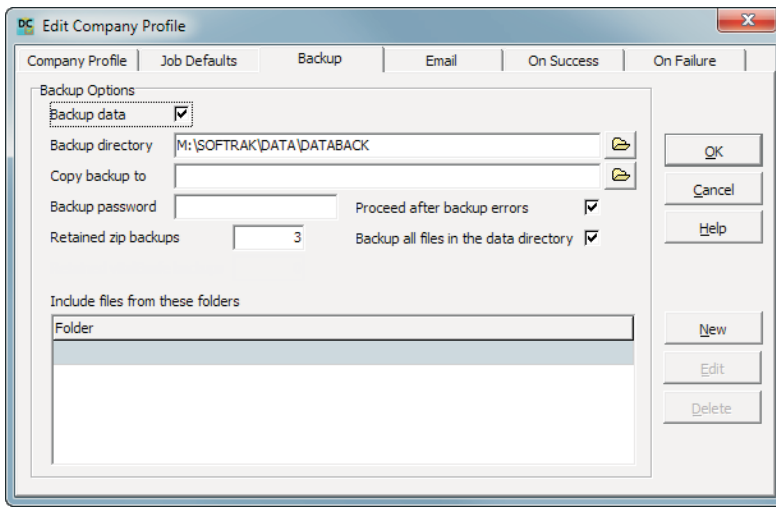

The following table describes the fields on this tab. These options allow you to select whether or not you want to use the Backup feature, and where you want to save the backup files among other things.

None of the options on this tab are active if the **Backup data** option is turned off.

Backup files are made to .ZIP files which can be opened with programs such as WinZip®.

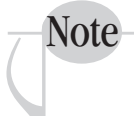

*If your Adagio data is backed up by some other process, for example the entire network is backed up every night, you may not need DataCare to make backups.*

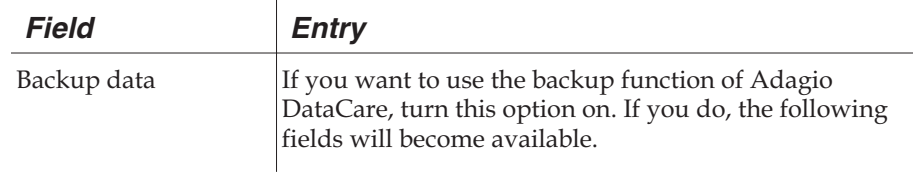

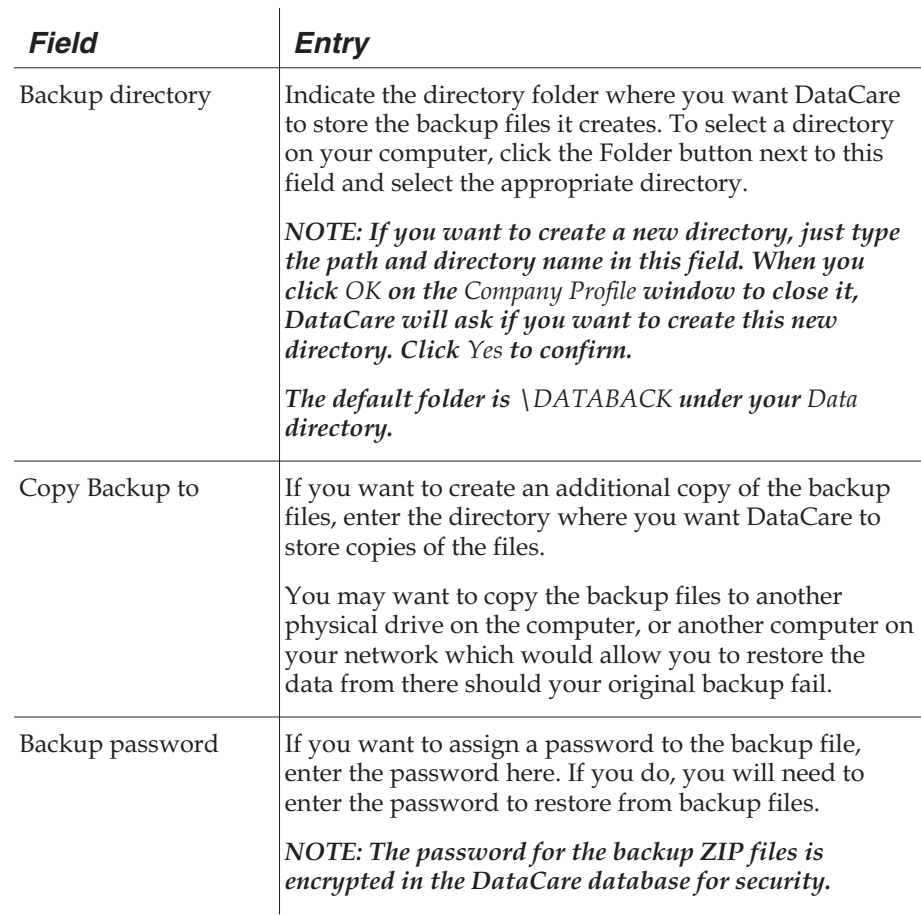

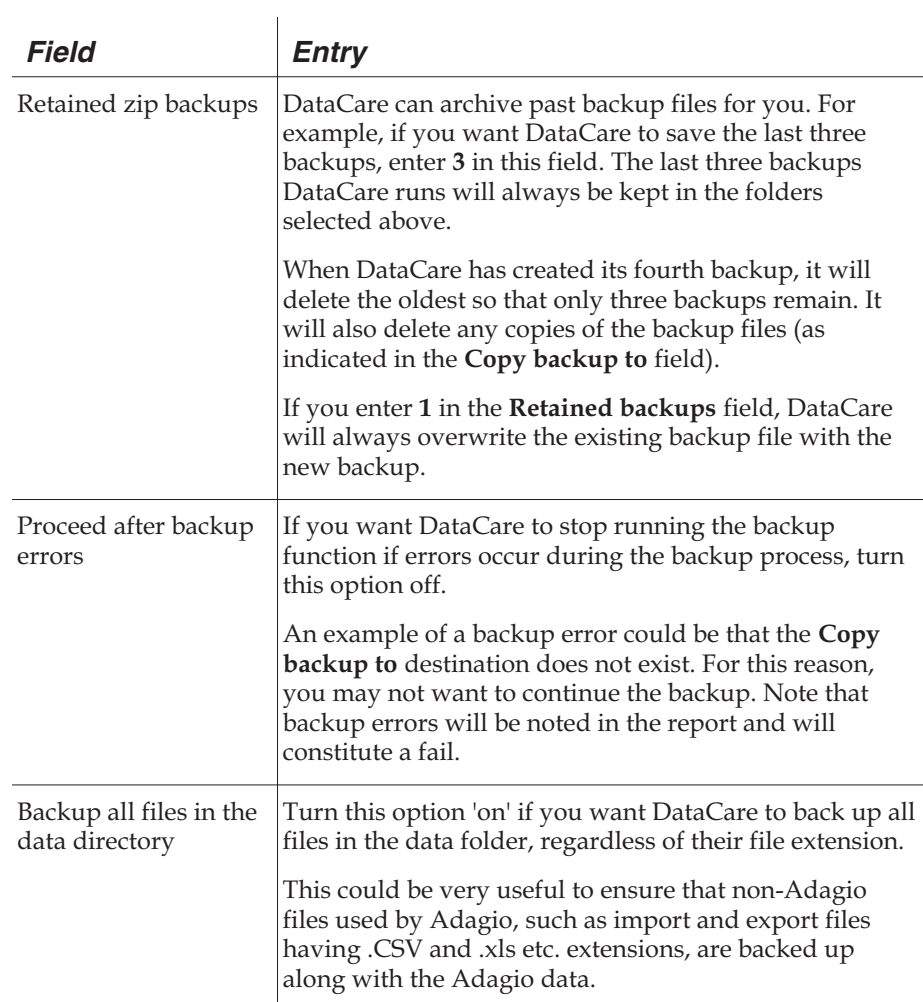

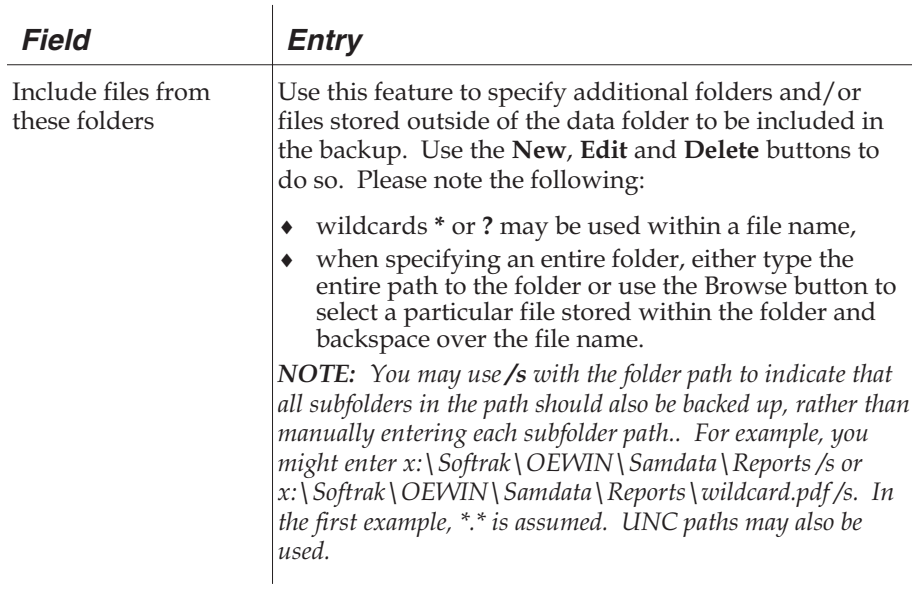

### **Email Tab**

The **Email** tab of the **Company Profile** allows you to indicate what email account and address you want to use for the email function. The email function can send an email to the specified address(es) alerting you or someone else when data integrity errors are found.

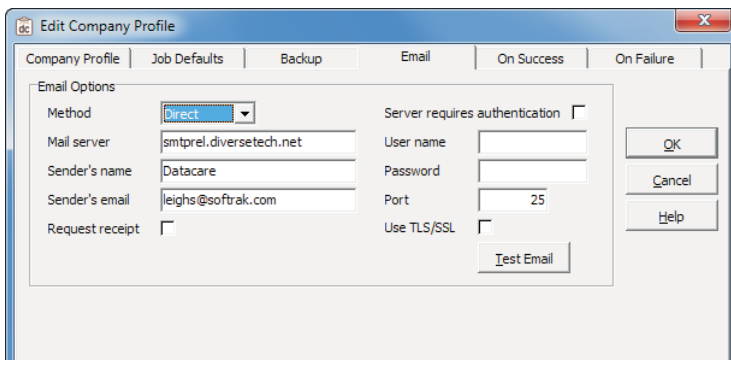

The following table describes the fields in the **Email tab**.

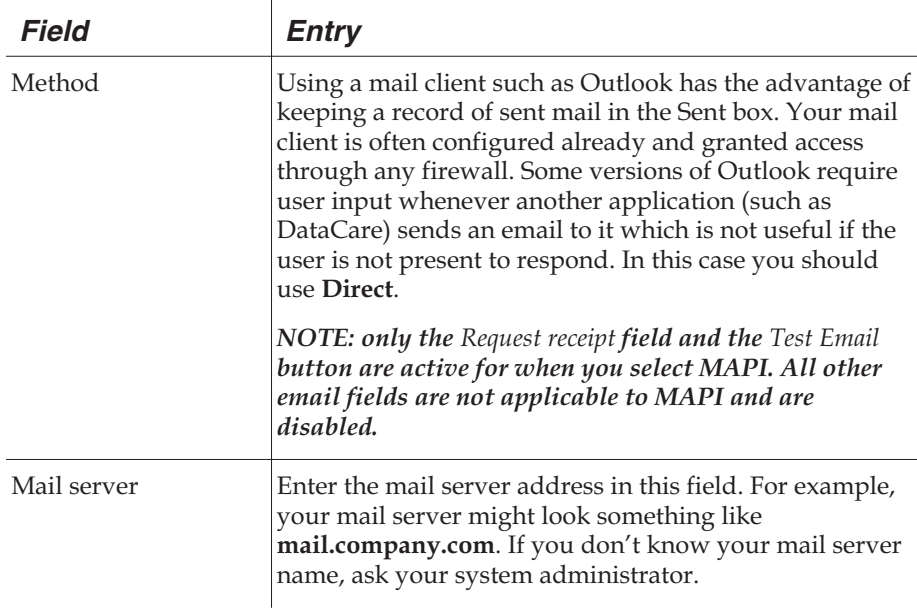

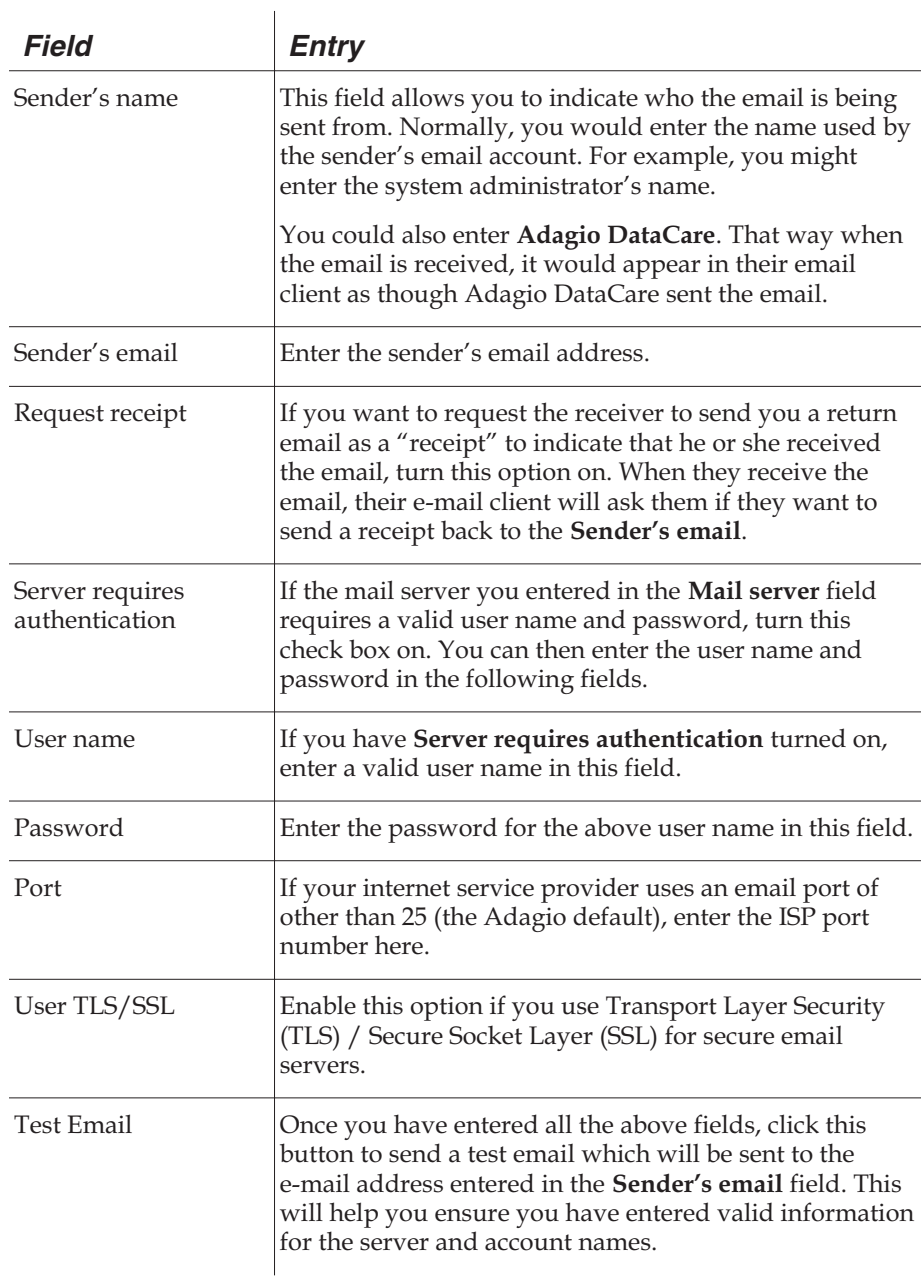

Page 3-32 Page 3-32
### **On Success Tab**

The **On Success** tab of the Company Profile is where you can indicate whether you want DataCare to run a program or batch file when successful integrity checks are run with no errors found, or send an e-mail to any number of e-mail addresses.

This tab has two sections: The **Run on Success** section and the **Email on Success** section.

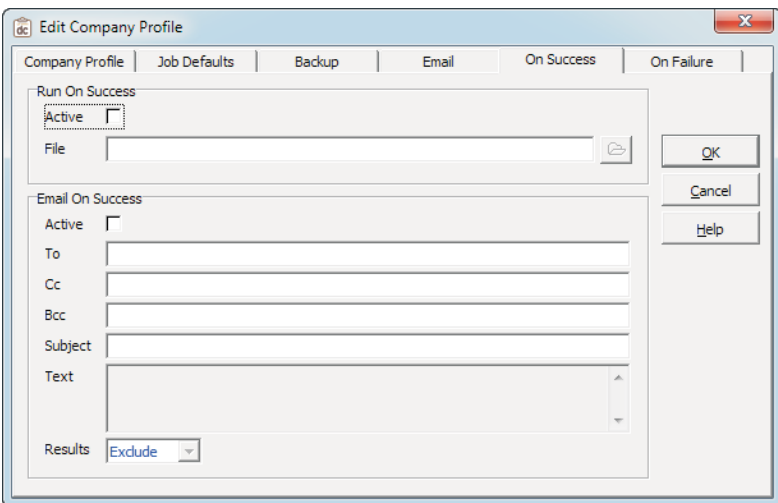

#### **Run On Success**

This section allows you to select a program or a batch file to run when DataCare has run a successful Data Integrity Check. For example, you might want to create a batch file that writes information from DataCare into a log, or perhaps a program to initiate sending of data to a head office.

If you have such a file you would like to run after a successful Data Integrity Check, click the **Active** check box to turn this option on, then select the file to run using the Folder button to the right of the **File** field.

#### **Email On Success**

The following table describes the fields in the **Email on Success** section of the **On Success** tab.

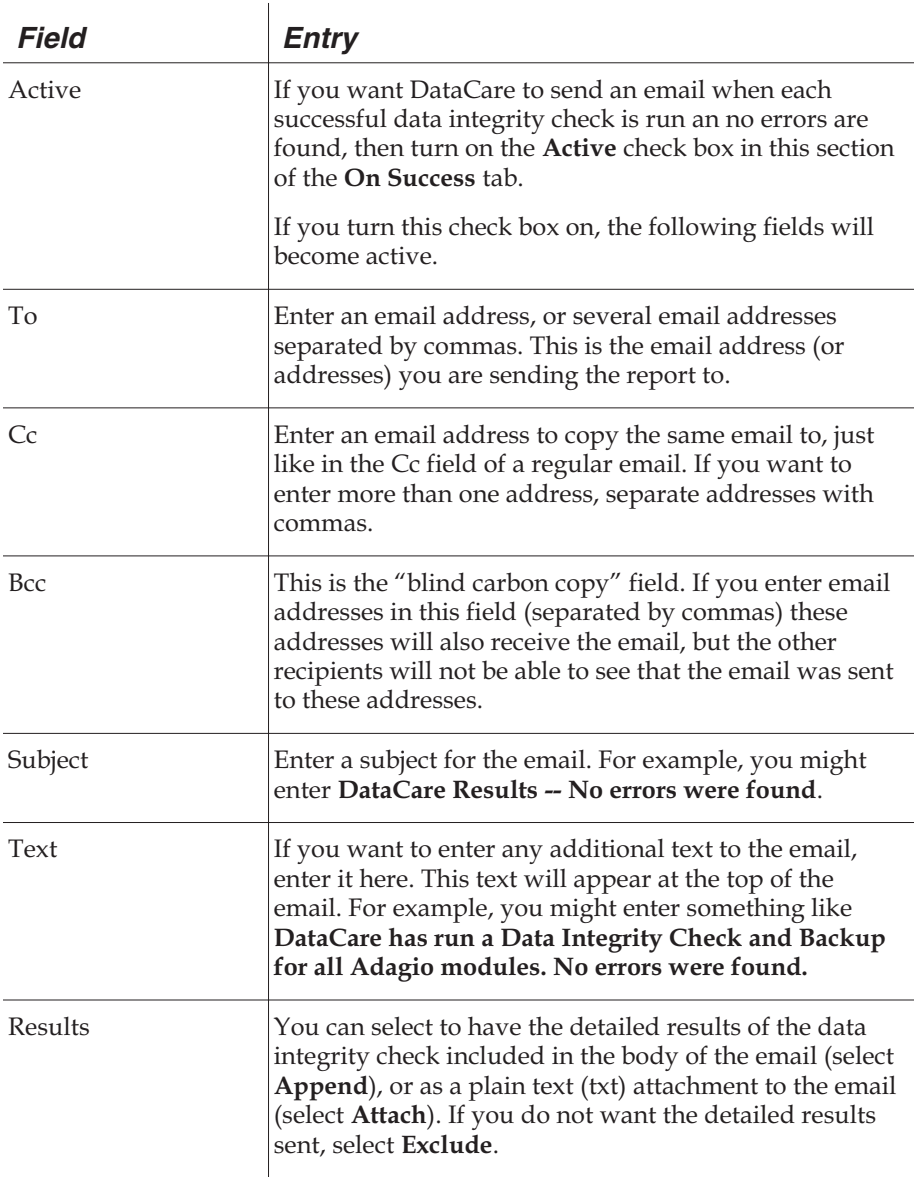

Page 3-34 Adagio DataCare

### **On Failure Tab**

The **On Failure** tab of the Company Profile is where you can indicate whether you want DataCare to run a program or batch file when data integrity checks find errors in your data, or send an email to any number of email addresses to alert them that errors were found. You can also include a detailed report with the email.

This tab has two sections: The **Run on Failure** section and the **Email on Failure** section.

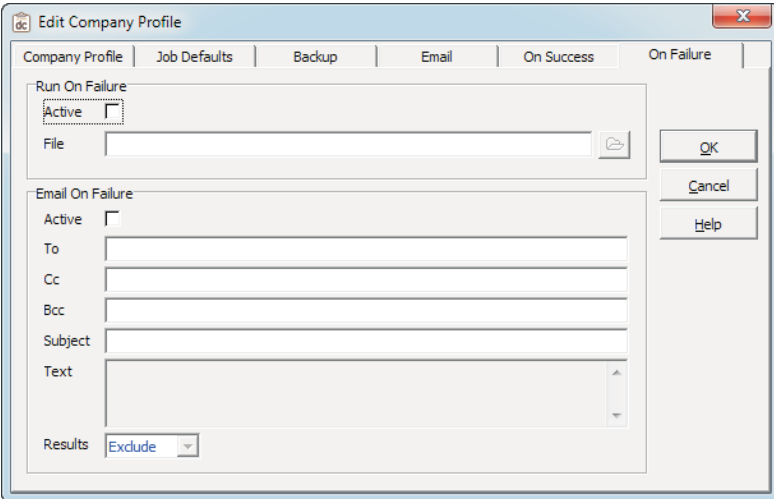

#### **Run On Failure**

This section allows you to select a batch file to run when DataCare has found errors from its Data Integrity Check. For example, you might want to create a batch file that writes information from DataCare into a log. Or, it might copy data to a location for repair in the case of a failure.

If you have such a file you would like to run after a successful Data Integrity Check, click the **Active** checkbox to turn this option on, then select the file to run using the Folder button to the right of the **File** field.

#### **Email On Failure**

The following table describes the fields in the **Email on Failure** section of the **On Failure** tab.

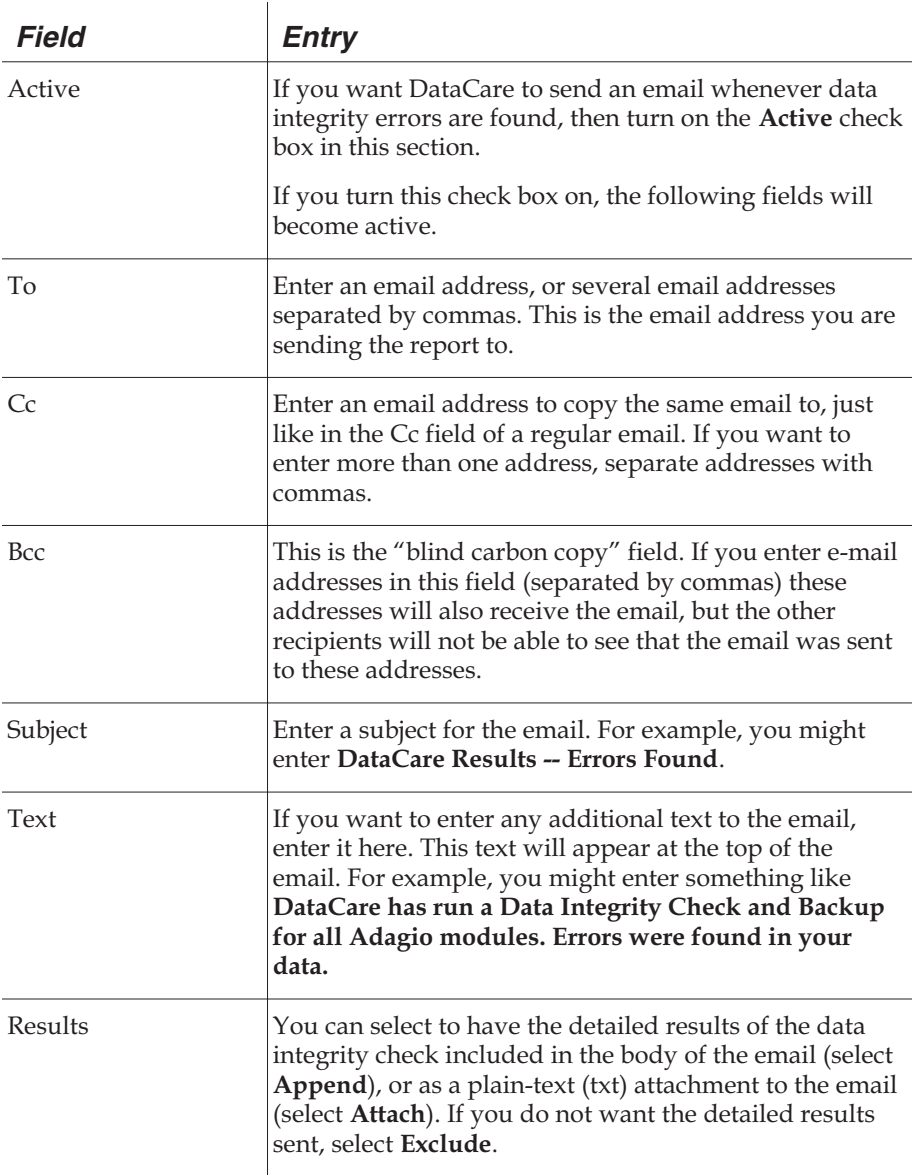

Page 3-36 Adagio DataCare

# **Setting Up Jobs**

Jobs are a set of tasks that you want DataCare to complete. You can create different Jobs to cover different tasks. For example, if you have a very large database with data for many applications, you may want to reduce the total time taken to run a Data Integrity Check. This may be necessary if performance over a network is an issue or if you have a limited window of time to complete the Data Integrity Check (perhaps users work during evenings, or have open files that interfere with network backup processes). In this case you might configure Jobs to check data for different applications on alternate nights.

To create a new Job, open the **Job Maintenance** window by clicking the **Jobs** button on the main toolbar, or by selecting **Edit | Jobs** from the main menu.

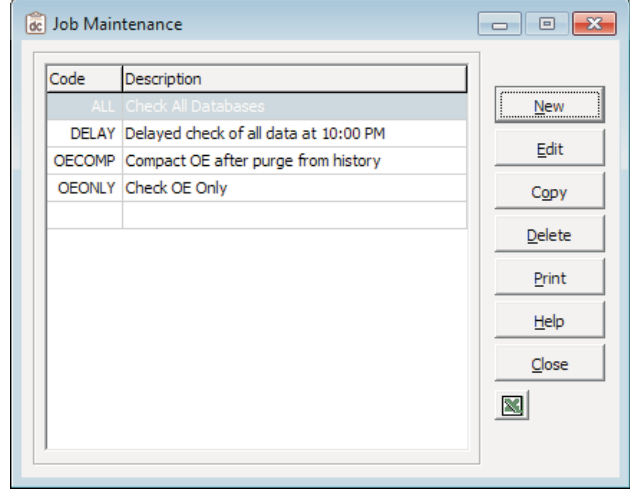

The **Job Maintenance** window lists all the Jobs you currently have set up in DataCare.

#### **The New Job window**

To create a new Job, click the **New** button on the **Job Maintenance** window. The **New Job** window will open. The grid in this window lists all the Adagio modules you currently have installed on your system. It also gives a summary of the DataCare options currently selected for each module.

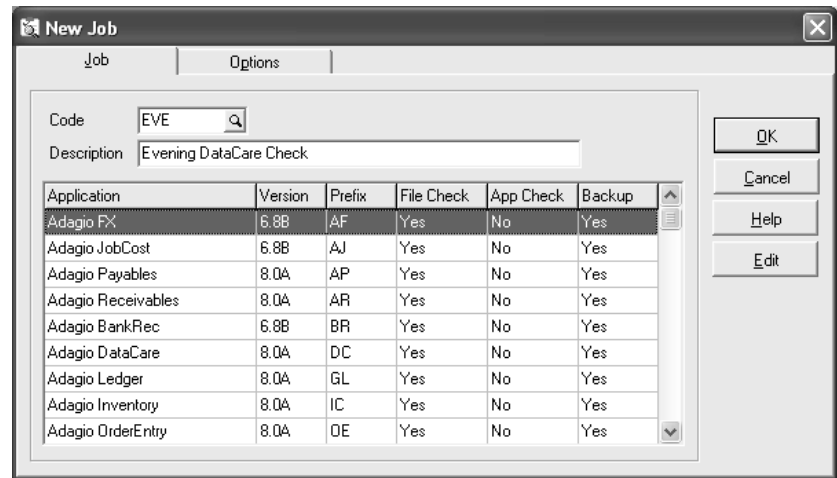

Applications will only show up in this grid if data for the application exists in the data directory. Some reasons why modules do not show up in the grid include:

- You may have an application installed but have not initialized a database for the application for the company that is currently open in DataCare. In this case, the application will not appear in the grid.
- You may have data for an older version of an Adagio application that is not supported by DataCare. Or, you may have data for a third party application that is not supported by DataCare. Applications will only show up if DataCare supports the version of the database.
- A third party application may not use the Adagio Data Source (ADS) for its database. Third party applications can be supported as long as they use the ADS for their database. The developer of your third party application may not have written or released the extension to DataCare to provide support for their product.

If you have an existing Job and install a new application, and DataCare supports that application and version of the database, the new application will be automatically added to the Job and appear on the grid.

Page 3-38 Adagio DataCare

For example, let's say you have Adagio Ledger, Payables and Receivables installed, and you create a new Job in DataCare. At a later date you install Adagio DataCare and create a database for the company. Adagio DataCare will then appear in the grid. The entry in the job for DataCare will use the default Job settings from DataCare's Company Profile. Therefore when adding a new application you should check existing Jobs to ensure the job detail has the desired settings.

- Applications can also be automatically removed from the Job details in some cases. For example, if you install an upgrade to an application, and the application converts its database to a version not supported by DataCare, the application will be removed from all Jobs in DataCare. However, in most cases an upgrade to another application will also install an update to DataCare's program for checking the database.
- If you delete the database for an application, it will be automatically removed from any DataCare jobs.

#### **To Create a New Job**

From the **Edit** menu, select **Jobs** (or click the Jobs button in the toolbar).

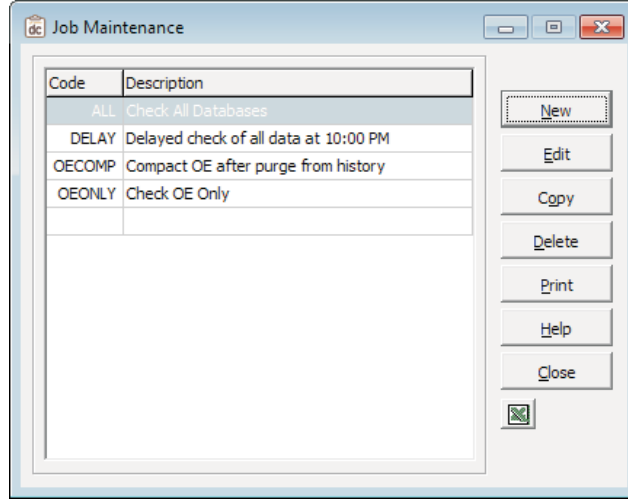

Note

*If you have access to the Column Editor, you can change the columns/fields that display in this window. If you can see the Excel Direct button, you are able to export the information displayed in this grid to Excel, assuming it is installed. (Refer to the online Help for information about users and security groups.)*

1) Click the **New** button and enter a new code to identify this Job in the **Code** field. You must enter a unique code here to create the job with. For reference,

Setting Up Adagio DataCare Page 3-39

you can click the **Finder** button to view a list of Job Codes that are currently in use for Adagio DataCare.

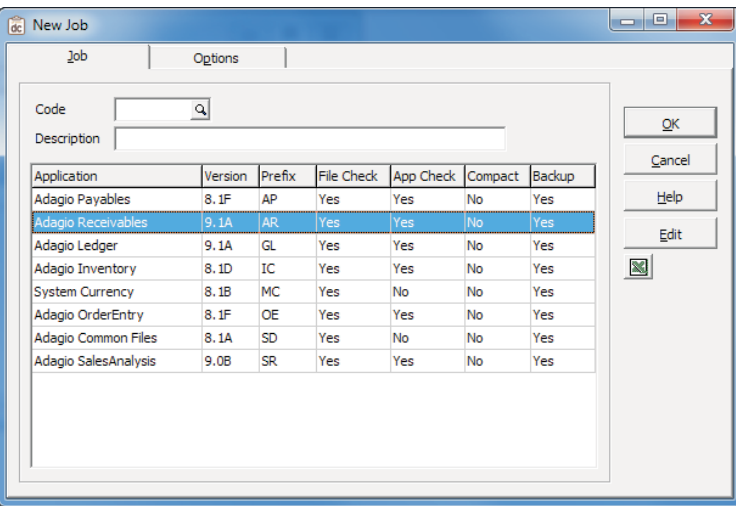

- 2) Enter a description for the new Job in the **Description** field.
- 3) For each module listed in the Job grid, either accept the defaults for that module for this Job, or double-click each module in the list for which you'd like to change the defaults and access the **Edit Job Detail** window.

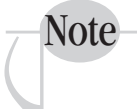

*To save time when entering many Jobs, you can change the default settings for this window using the Company Profile's Job Defaults tab.*

The **Spacebar** will toggle options displayed in the grid for a selected module on and off When toggled 'on', the options are reset to the defaults defined in the **Company Profile - Job Defaults tab**.

The following table describes the fields on the **Edit Job Detail** window.

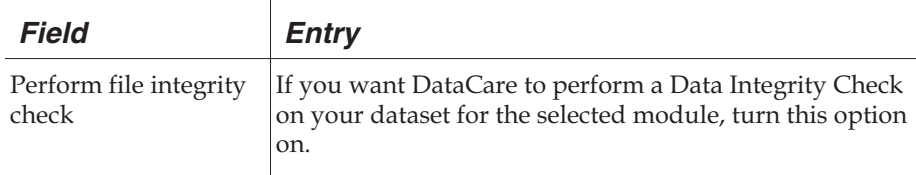

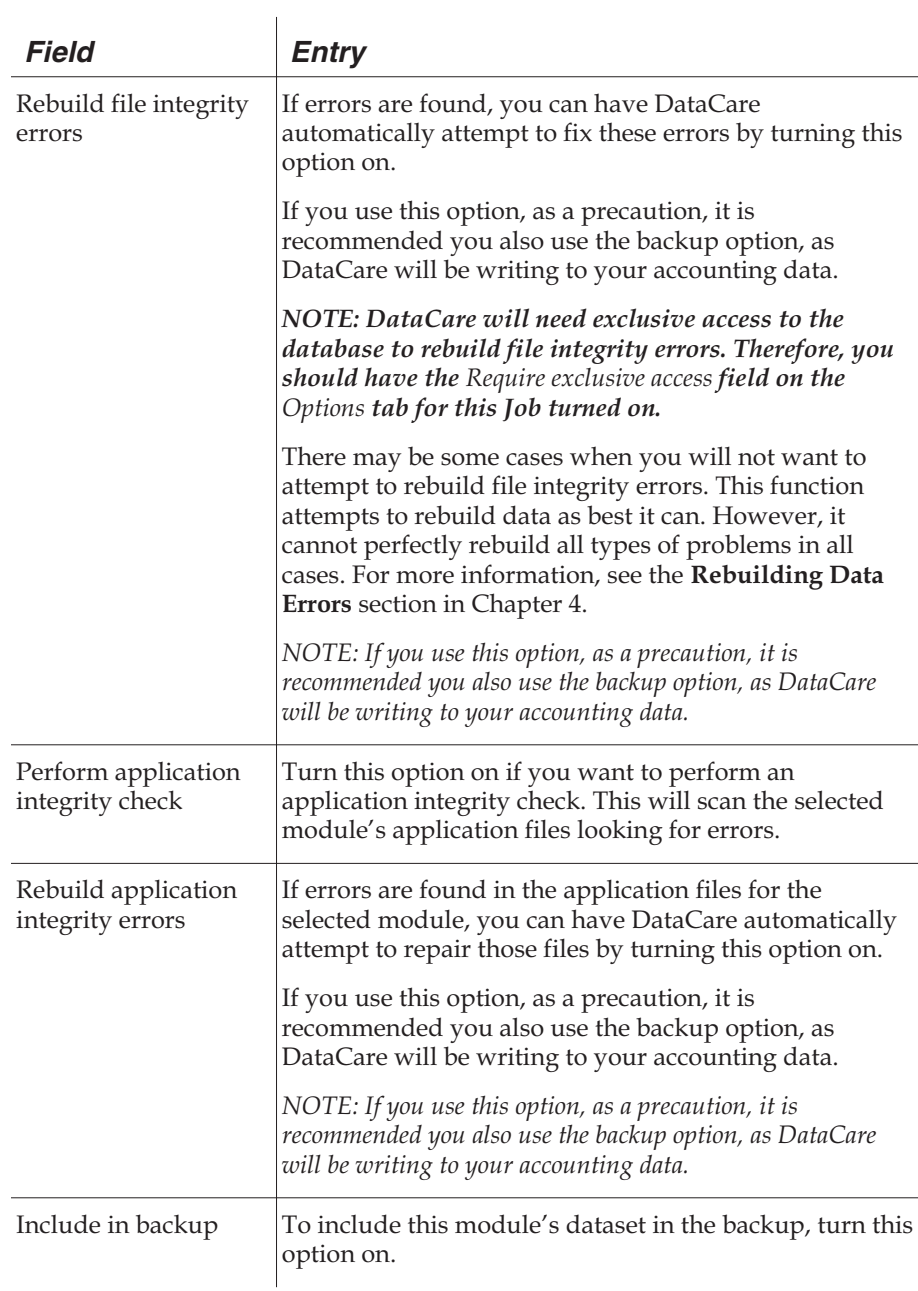

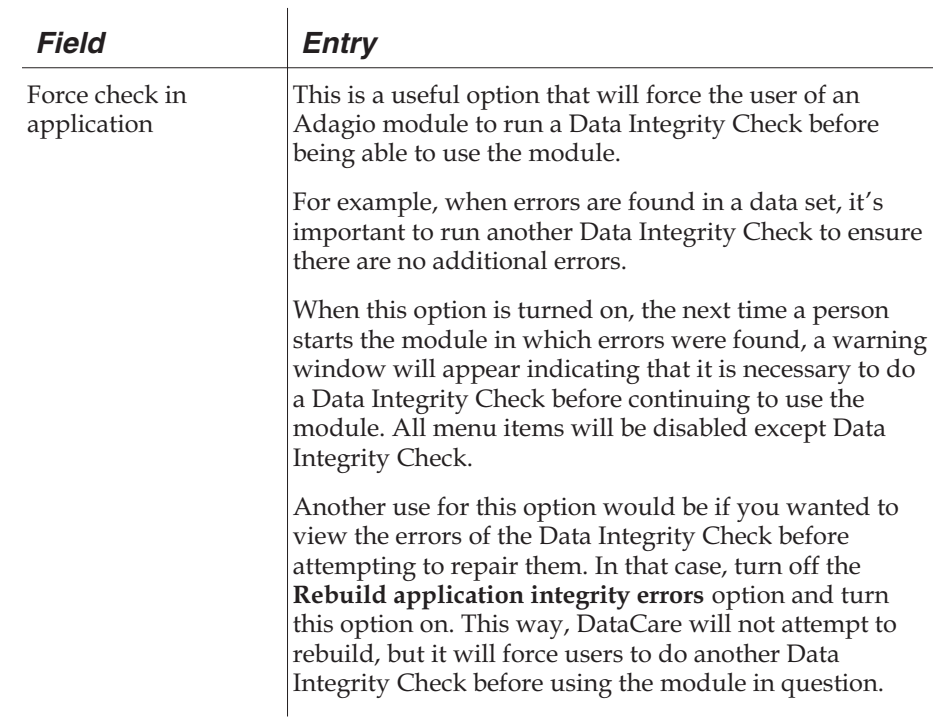

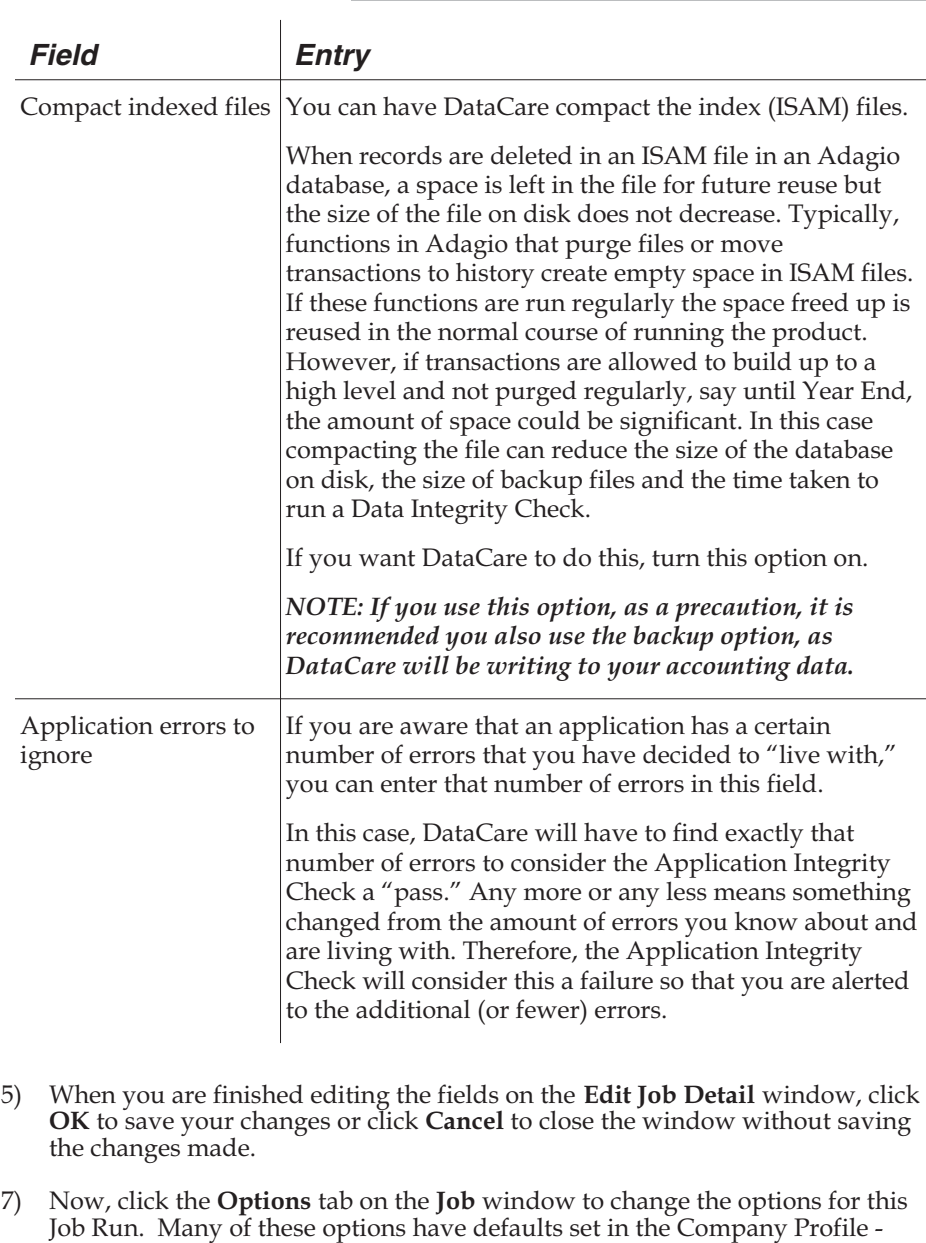

Job Defaults tab. The settings you define on the Job's Options tab will

override those of the Company Profile.

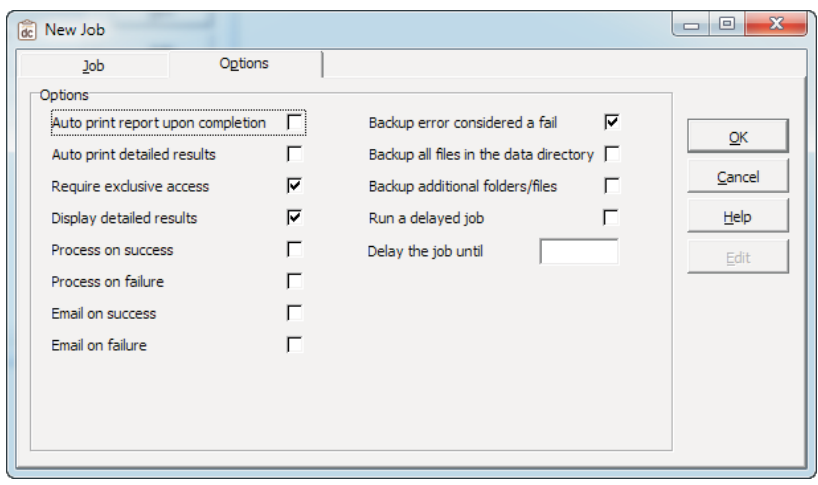

The following table describes the fields on the **Options** tab of the **New Job** window:

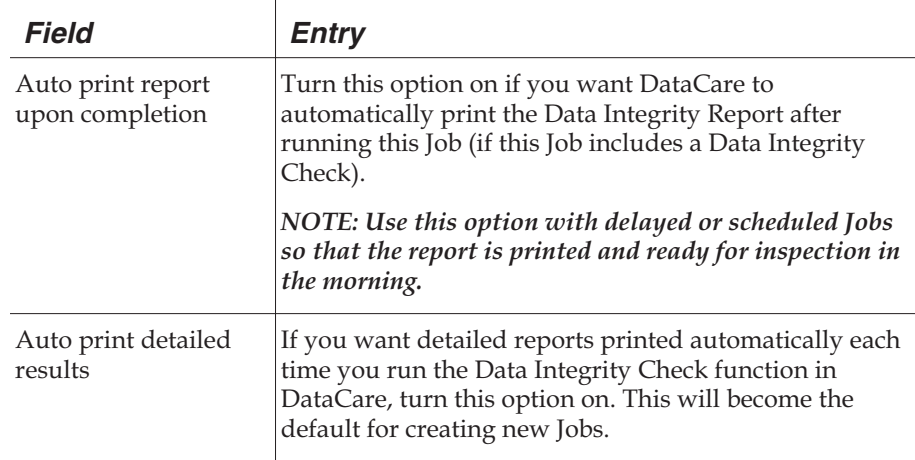

Page 3-44 Adagio DataCare

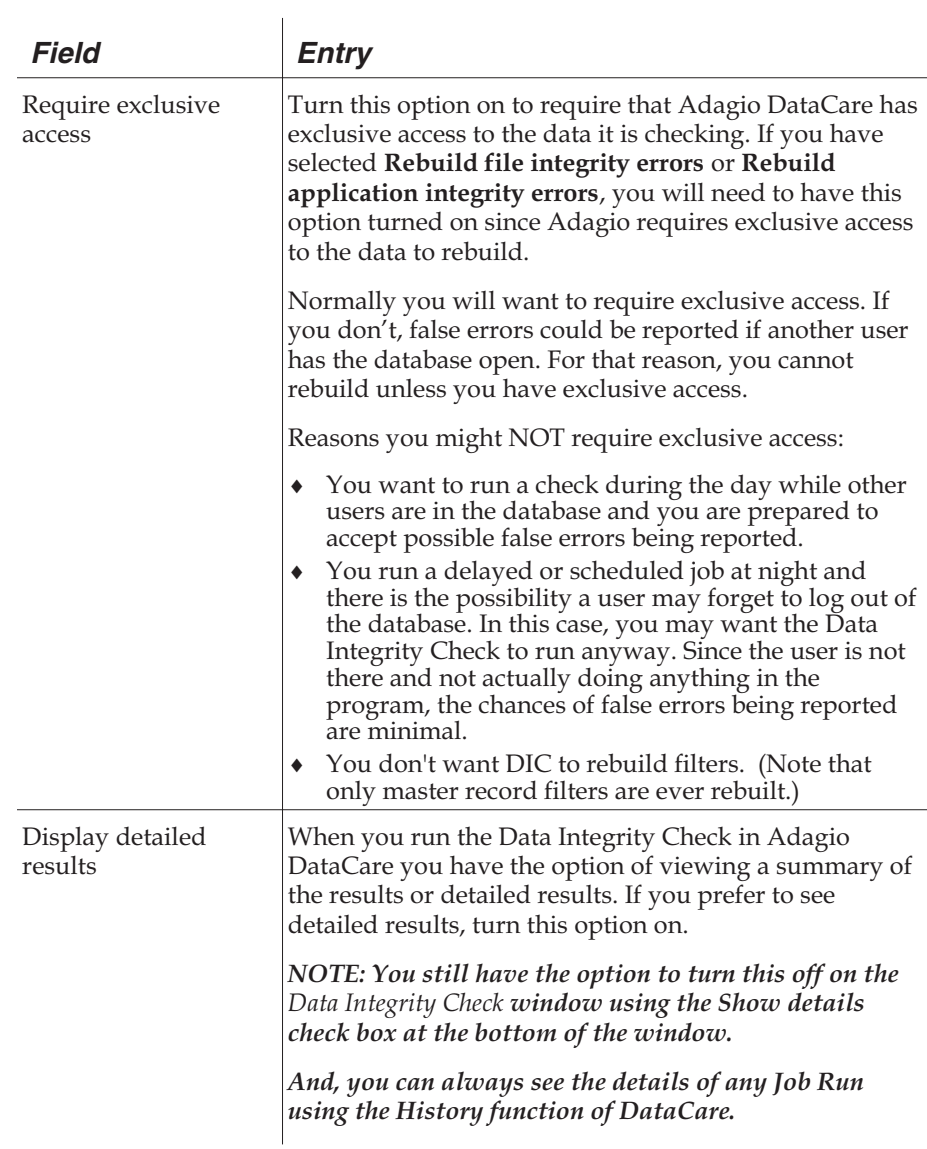

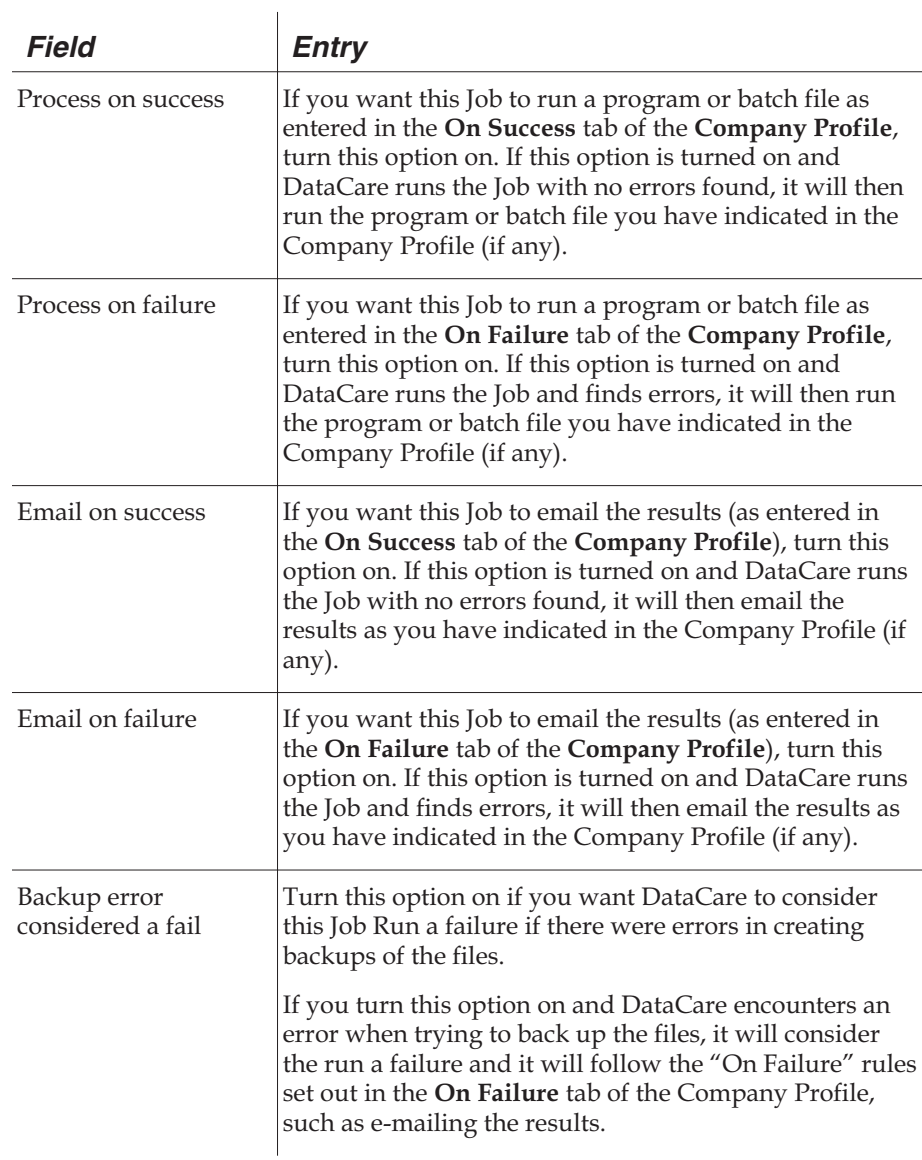

Page 3-46 Adagio DataCare

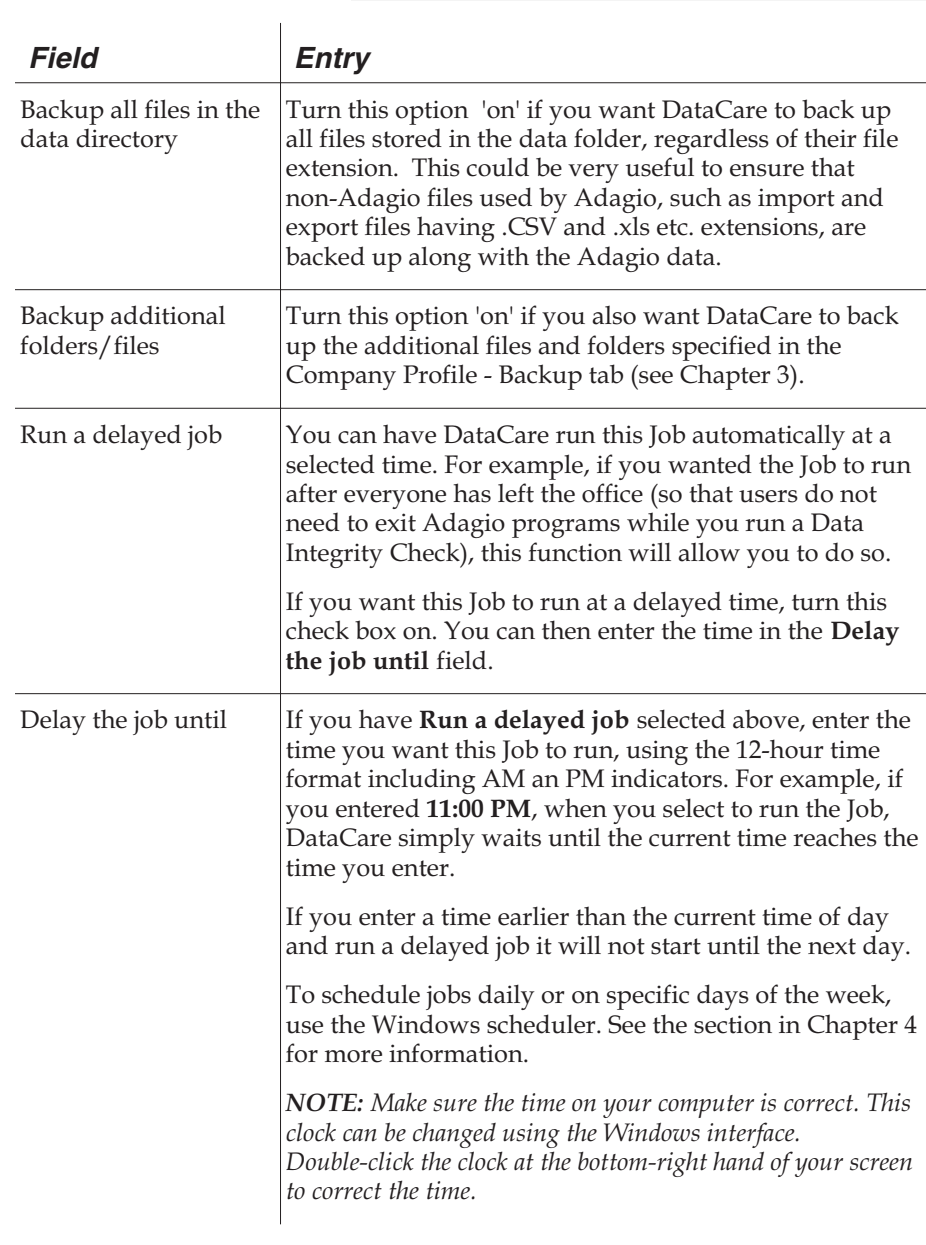

8) Click the **OK** button to save this Job. The Job will now appear listed in the **Job Maintenance** window.

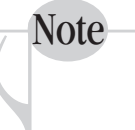

*You can also print the Jobs report directly from the Job Maintenance window. Select a Job in the list, or a range of Jobs, then click the Print button. The Print Job Report window will open. For more information about this report, see Chapter 5.*

### **Multicurrency files and Job Runs**

If you have more than one copy of DataCare running at the same time (for example if you have multiple companies sharing the System Currency database and you have one DataCare module running for each company), have only one copy of DataCare check and backup your data. This will prevent any possible conflict between the DataCare sessions due to the MultiCurrency files being in use.

## **To Edit an Existing Job**

If you want to edit an existing Job, select the Job on the **Job Maintenance** window and click the **Edit** button, or simply double-click the Job in the list. This will open the **Edit Job** window which is essentially the same as the **New Job** window. To edit the Job, follow the same instructions for creating a new Job.

## **Copying Jobs**

# **Copying Jobs**

If you want to create a new Job that is very similar to an existing Job, it can save you a lot of time by first copying the similar Job in your data, then editing the new Job to make any necessary changes.

To copy a Job, just select the Job that you want to copy in the **Job Maintenance** window. Then click the **Copy** button. The **Copy Job** window will open.

Enter a code to identify the new Job, then click **OK**.

The new Job will appear in the **Job Maintenance** window. It will have the same description as the original Job, but it will have the unique Job code you just assigned to it. You can edit the description and all the parameters of the new Job by double-clicking it in the list of the **Job Maintenance** window.

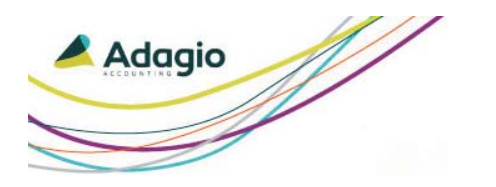

**Chapter 4 Using Adagio DataCare**

This chapter outlines the basic tasks you will do in Adagio DataCare, such as running Data Integrity Checks and viewing the DataCare History file.

- Data Integrity Checks
- Delayed Job Runs
- Windows Scheduler
- Rebuilding Data Errors
- History Maintenance

## **Data Integrity Checks**

# **Data Integrity Checks**

To run a data integrity check (i.e. to run all the tasks within a given Job, also known as a "Job Run"), click the **Check** button on the main toolbar. The **Data Integrity Check** window will open.

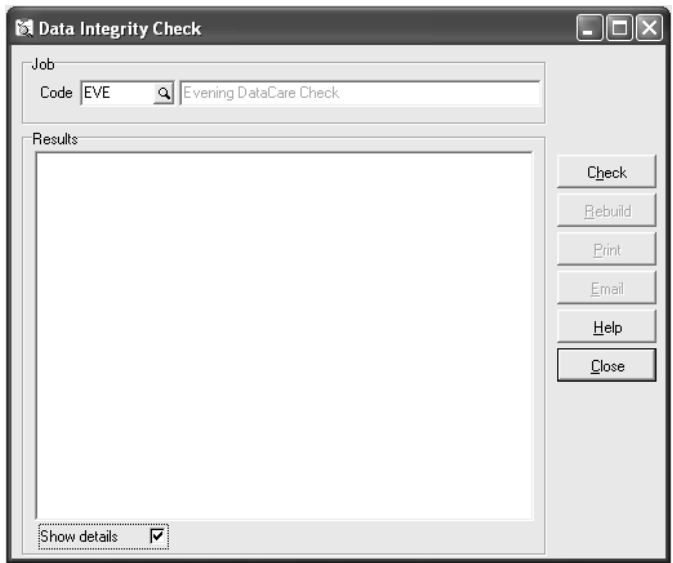

At the top of this window is where you can select which Job you want to run. Just click the Finder button and select the Job you want.

Note

*Notice at the bottom of this window there is a check box labeled Show details. If the Display detailed results option is turned on for this Job, this check box will also be on. However, you can override this option on the Data Integrity Check window should you wish.*

#### **To run a Data Integrity Check**

- 1) Select the Job you want to run in the **Code** field at the top of the **Data Integrity Check** window.
- 2) Click the **Check** button and the Data Integrity Check will run for the selected Job. The results will be displayed in the **Results** window.

## **Data Integrity Checks**

If **Require exclusive access** is turned on, DIC will rebuild all **filters** and associated **styles** applied to master records in Adagio modules (eg. customers, vendors, items). However, it will only rebuild master record **filters** and associated **styles** and will not rebuild **filters** and **styles** applied to transaction records such as those found in Adagio SalesAnalysis or BankRec. Please refer to an individual module's online Help documentation for more information on working with **Grid Filters** and **Styles**.

If errors are found, Adagio will alert you with a window indicating how many errors were found.

If you have selected **Auto print report upon completion** on the **Options** tab for this Job, a report of the results will print to your printer when the check is complete.

If you have selected to email the results of the check by using the **On Success** and **On Failure** tabs of the **Company Profile**, an email will be sent with the results of this check.

If you have elected to create a backup of any of the datasets using the **Backup / Email** tab of the **Company Profile** (and ensuring that **Include in backup** is selected for this module in this Job), then a back up copy of the dataset(s) will be made when the check is complete.

#### **Printing the Data Integrity Check Report**

If you have not elected to automatically print the Data Integrity Check Report for this Job Run, you can still print the report directly from the **Data Integrity Check** window. After you have run the Integrity Check, click the **Print** button. This will open the **Print Data Integrity Report** window. For more information about this report, see Chapter 5.

## **Data Integrity Checks**

#### **Emailing Integrity Check Results**

If you have not elected to have the results automatically emailed to recipients (see the Company Profile options), or if you want to email the results of this particular Job Run to someone not normally included in the automatic email, you can still email the results to anyone by clicking the **Email** button on the **Data Integrity Check** window.

When you do, the **Email Results** window will open. This window works like a standard email program, with fields for **To**, **CC, BCC,** and **Subject**. You can enter additional text in the **Text** field which will appear in the body of the email.

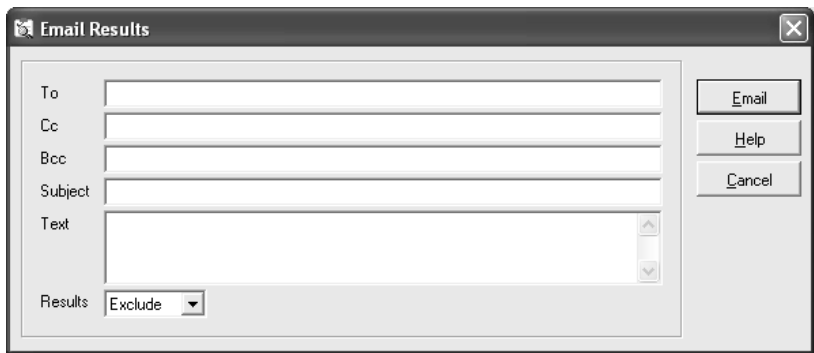

The **Results** field at the bottom lets you choose whether you want to **Exclude** the results from the run, **Append** the results from the run into the body of the email, or **Attach** the results in a plain text (txt) attachment to the email.

Click the **Email** button when you are ready to send the email.

## **Delayed Job Runs**

To run a delayed Job, first ensure that the Job you want to run is set up as a delayed Job using the **Run a delayed job** and the **Delay job until** fields on the **Options** tab of the Job (see the section on Creating Jobs in Chapter 3).

Run the Job as you would any other Job. Click the **Check** button on the main toolbar, select the Job in the **Code** field of the **Data Integrity Check** window, and then click the **Check** button.

Normally, the Job would run. However, since this is a delayed Job you have selected, the **Delayed Start** window will open.

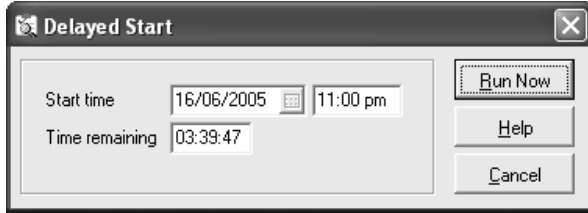

This window indicates the time left before the delayed Job will run. Leave this window open and the Job will run at the selected time.

If for some reason you decide to run this Job straight away, rather than waiting for the time indicated, click the **Run Now** button and the Job will run.

### **Running Delayed Jobs on <sup>a</sup> Network Computer**

If the office uses a network and the Adagio data exists on the network, the workstation computer must be logged into the network for the delayed job to run.

In some cases, you may not want to do this for security reasons. You may not want to leave a computer unattended and logged in to the network.

In this case, you may want to run DataCare on the server itself using the Windows Scheduler method of running delayed Jobs. . When running a Scheduled Task on a server, you must use a UNC everywhere rather than the mapped drive letter. For example, use the UNC in the Run and Start in strings, parameters and the ADSPROF file. Or, if the \Softrak folder is at the root of a physical drive on the server, as long as the ADSPROF uses a UNC, the scheduled task can use the physical drive letter.

Using Adagio DataCare Page 4-55

Some servers may not support running a scheduled task. In this case, you can run a delayed or scheduled job from a workstation, leaving the workstation logged in to the network but locked. To lock the workstation, press **Ctrl-Alt-Del** select **Lock this Computer**. To unlock your computer after, press **Ctrl-Alt-Del** and enter your password..

You may also want to set your screen saver to cause Windows to require a password to be entered to resume access. For step-by-step instructions on how to set a screen saver password, see the section below.

#### **Screensaver Password method**

Setting a password for your screen saver can prevent other people from using the computer when you have left the computer available for a delayed Job to run, such as a Job Run delayed to run at night. When you leave your computer, your screensaver will come on at the designated time. If you have this password protected, in order to begin working with the computer again, a password will have to be entered.

First, you will need to set a Windows logon password.

#### **Setting <sup>a</sup> Windows password**

- 1) Open your Control Panel by clicking the Windows Start menu and selecting **Control Panel.**
- 2) Select **User Accounts**. The **User Accounts** window will open.

Depending on the Operating System in use, this function will appear differently.

For example, within Windows 7, select **Manage User Accounts**. Ensure the **Users tab** is active and select the **Reset Password** button.

- 3) The following screen will ask you to type in your password (twice for verification) and add an optional hint, if desired. Select **Create Password** when you are ready.
- 4) Windows will now ask if you "want to make your files and folders private." Select the **Yes, Make Private** button.

#### **Turning the screensaver password option on**

Now you can turn the screensaver password option on. Again, depending on the operating system in use, the steps will vary somewhat.

1) From the Windows **Control Panel**:

In Windows 7, select **Personalization** then **ScreenSaver.**

You should now see a window similar to the one below:

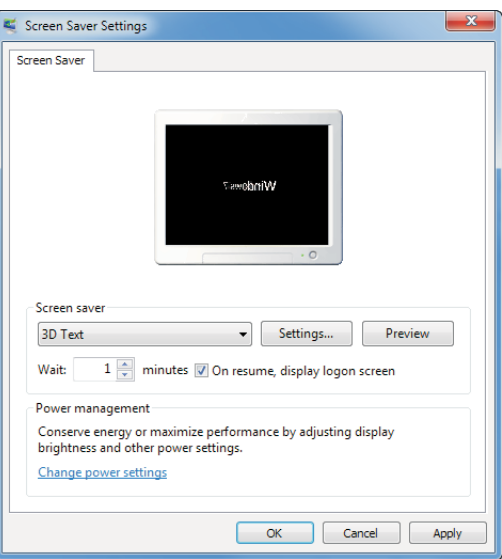

- 2) Enable the checkbox labeled, **On resume, password protect**.
- 3) Select **OK** to close the window.

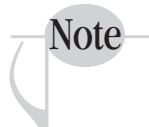

*You may want to make sure the delay time from when you stop using your computer to the time that the screensaver kicks in is fairly short. Otherwise, there will be a significant amount of time that your network computer will be available and unprotected.*

#### **Command line parameters**

Leaving a computer logged into the network may also leave files open on the computer which can cause problems for network tape backups, if you use such a system. In that case, you can set icon command line parameters for DataCare that will prevent this, though you may still want to use the Windows Scheduler method described below.

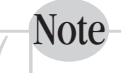

*For more information on how to set icon command line parameters, see your Adagio Fundamentals manual*

In the command line for your DataCare icon, you can add these parameters:

**/Rjob** where **job** is the code (name) of a DataCare Job. When DataCare starts it will automatically start that job.

**/Q** causes DataCare to exit when the Job is complete.

You will also need all the icon properties to provide all the parameters to log in, select a data path and an extension.

For example, a command line for DataCare to log in as the system administrator (SYS), to run the Job with the code MYJOB, and then quit the program when it is finished, would like this example:

**C:\Softrak\DataCare\DataCare.exe /uSYS /pSYS /dC:\softrak\data /edat /rMYJOB /q**

### **Using Windows Scheduler**

Another method of running Delayed Jobs includes making use of the Windows Scheduler, which is a program that "schedules" launching programs you choose at specific times. In this case, you would schedule Adagio DataCare to open at a particular time.

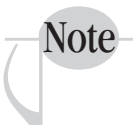

*When running a Scheduled Task on a server, you must use a UNC everywhere rather than the mapped drive letter. For example, use the UNC in the Run and Start in strings, the parameters and the ADSPROF file. As well, you would need to use the UNC or the server's physical drive within DataCare's Company Profile specifically on the Backup, On Success and On Failure tabs (see chapter 3). Or, if the \Softrak folder is at the root of a physical drive on the server, as long as the ADSPROF uses a UNC, the scheduled task can use the physical drive letter.*

*As well, the QRASP folder is installed to the root of the mapped drive (eg. M:\Accounting\QRASP or \\OurServer\Accounting\Adagio\QRASP) that the Softrak folder and modules exist on (eg. M:\Accounting Softrak). DataCare runs where there are no drive mappings. The Crystal DLL must see QRASP at the root of the actual drive. Therefore, in this example, you would copy a few necessary files from the QRASP folder to the D:\QRASP folder (while D: is the usual drive on the server, it may be different on yours) and manually maintain the files there. The three files required in the root QRASP folder are*

*QRMASTER.QRW, QRTABLES.INI and QRTDCW80.QRW.*

Here, we will briefly describe how to use the Windows Scheduler in Windows 7. Please note that there are additional options you might choose to use and that screens look somewhat different from one operating system to another.

Page 4-58 Adagio DataCare

- 1) Open the Windows control panel by clicking the **Start** button and selecting **Control Panel** from the menu.
- 2) Select **Administrative Tools** followed by the **Task Scheduler**. The **Task Scheduler** window will open. This window can display all the tasks you currently have scheduled.
- 3) Select the **Create Task ...** icon. The **Create Task** window will open.
- 4) Enter a unique name for the task and set any other options required. For example, you need to run the task as a user with Administrative privileges (typically, the Administrator) and set their password.
- 5) Select the **Triggers** tab and the **New** button. You will specify the frequency (eg. Daily) and the start date and time of the task on this window. When ready, select **OK**.
- 6) Select the **Actions** tab and the **New** button. Using the **Browse** button, set the **Action** to run the Softrak\DataCare\DataCare.exe program. Specify the command line parameters the job would normally run with from a shortcut (eg. /d /e /u /p /r and /q) in the **Add arguments** field. Examples of these might be:

#### **/uSYS /pSYS /dD:\softrak\data /edat /rMYJOB /q**

or

#### **/uSYS /pSYS /d\\OurServer\Accounting\Adagio\Data /eADS /rMYJOB /q**

Note that **SYS** and **SYS** represent the Adagio system administrator's userID and password. **MYJOB** represents the code (name) of the Job you want scheduled to run. The **/q** parameter will close Adagio DataCare when the Job run is complete.

7) Click **OK** when you are ready.

### **Rebuilding Data Errors**

# **Rebuilding Data Errors**

When you run a Data Integrity Check, if integrity errors are found Adagio DataCare will alert you with a pop-up window that indicates the number of errors found. You can scan the results in the **Data Integrity Check** window or even print the results using the **Data Integrity Check Report** (just click **Print** on the **Data Integrity Check** window).

If you did not select to have DataCare automatically attempt to rebuild the files, you will want to rebuild them using the **Rebuild** button the **Data Integrity Check** window.

When you do, DataCare will attempt to rebuild all the errors. When it is finished, it will alert you as to how many errors were fixed and how many errors remain (if any).

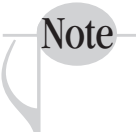

*Even if DataCare reports that all the errors were fixed, it is highly advisable to run another Integrity Check using the same Job to ensure that no additional errors are found.*

#### **More about rebuilding errors**

DataCare attempts to rebuild the data as best it can. However, it cannot perfectly rebuild all types of problems in all cases. For some types of corruption, rebuilding data could delete information that might only be recoverable by a database repair company.

Depending on the nature of the corruption, the Data Integrity report may not be able to show specific details of the accounts or transactions affected. The report may not show the details of the amounts adjusted by the rebuild. For these reasons, you may want someone to look at the application with corrupt data. For example, they can view master files or print transaction reports to determine what could be affected by the rebuild so that adjusting entries can be made.

When corrupt databases are rebuilt, they may not always be rebuilt perfectly. The rebuild may indicate that all errors were corrected. However, in some cases correcting errors in one area may cause errors in another area. Therefore, whenever a database is rebuilt you should run a second Data Integrity Check to ensure that all errors were in fact corrected.

Page 4-60 Page 4-60 Adagio DataCare

You can view the results of any Integrity Check Run using DataCare. To do so, click the **History** button on the main toolbar. The **History Maintenance** window will open.

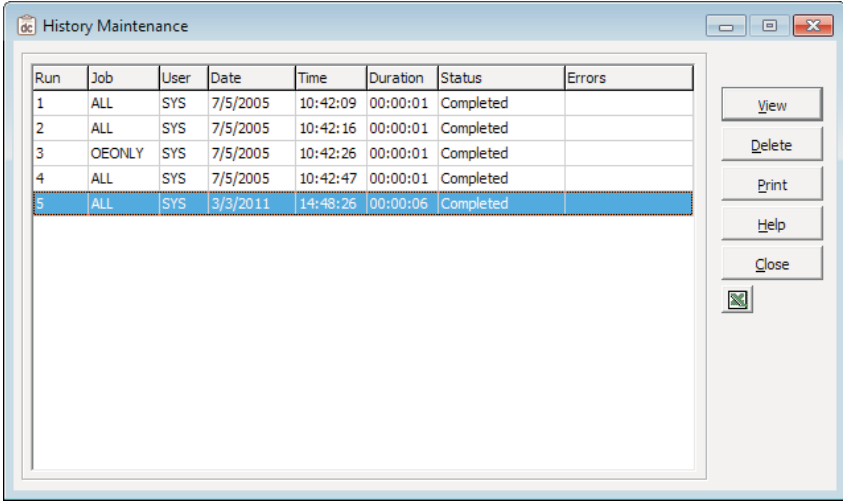

This window lists all the Job Runs currently in the History file. The last column of the table in this window indicates whether or not errors were found during this run. It will indicate the type of errors found:

- File errors (for File Integrity Checks)
- Application error (for Application Integrity Checks)
- Backup errors
- or a combination

You can also print the results of any Integrity Check in the History file by selecting a run or range of runs in the list and clicking the **Print** button. This will take you to the Print Data Integrity Report window. Or, use the **Excel Direct** button to export the information displayed in the grid to a Microsoft Excel workbook, assuming Excel is installed.

To view the results of any of the checks listed, simply double-click it in the list. The **View Run** window will open.

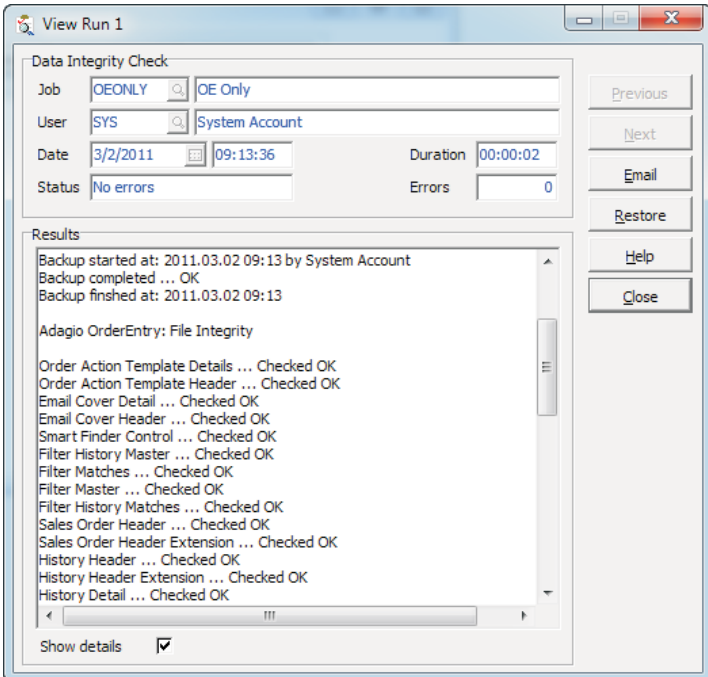

This window shows you the results from the Job Run. It also shows you the date and time it was run, and the user who was signed in at the time.

Using the **Show details** checkbox at the bottom of this window, you can select to view either a summary of the run, or the detailed results.

## **Emailing Results from History Maintenance**

If you want to email the results of a Job Run, click the **Email** button on the **View Run** window. This will open the **Email Results** window.

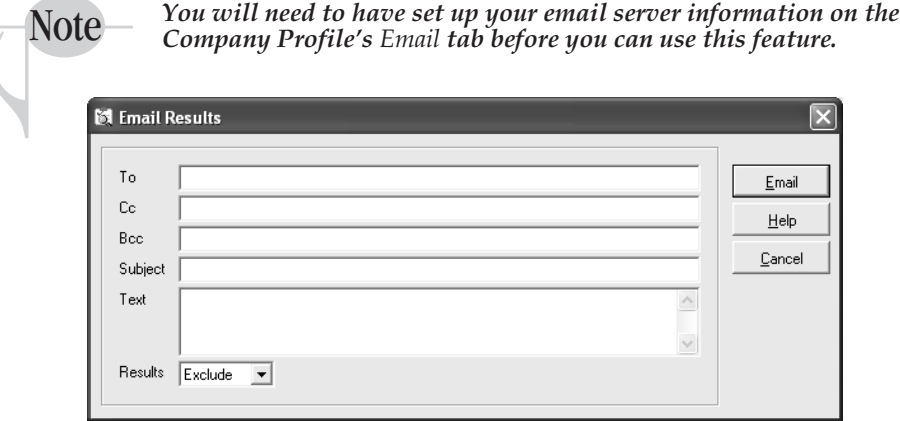

This window works like a standard email program, with fields for **To**, **CC, BCC,** and **Subject**. You can enter additional text in the **Text** field which will appear in the body of the email, before the results.

The **Results** field at the bottom lets you choose whether you want to **Exclude** the results from the run, **Append** the results from the run into the body of the email, or **Attach** the results as a plain text (txt) attachment to the email.

Click the **Email** button when you are ready to send the email.

### **Restoring from History Maintenance**

If you have the backup option in the Company Profile turned on, and you have **Include in backup** turned on in a Job, you can restore a backup directly from within the **History Maintenance** window.

A useful tool is to add the **Backup file** column to the History Maintenance window using the **Column Editor**. This will add a column that shows the name of the backup file generated by the Job Run, if a backup file was created during that run. For more information on the Column Editor, refer to the online Help documentation or your *Adagio Fundamentals* manual.

#### **To restore a backup from DataCare:**

1) Select a DataCare run in the **History Maintenance** window and if a backup is available to be restored, the **Restore** button will become active.

Note

*If a backup was not made on the selected Job run, the Restore button will not be active when the Job run is selected.*

2) To restore this backup, click the **Restore** button and the **Restore** window will open. This window lists all the files that can be restored.

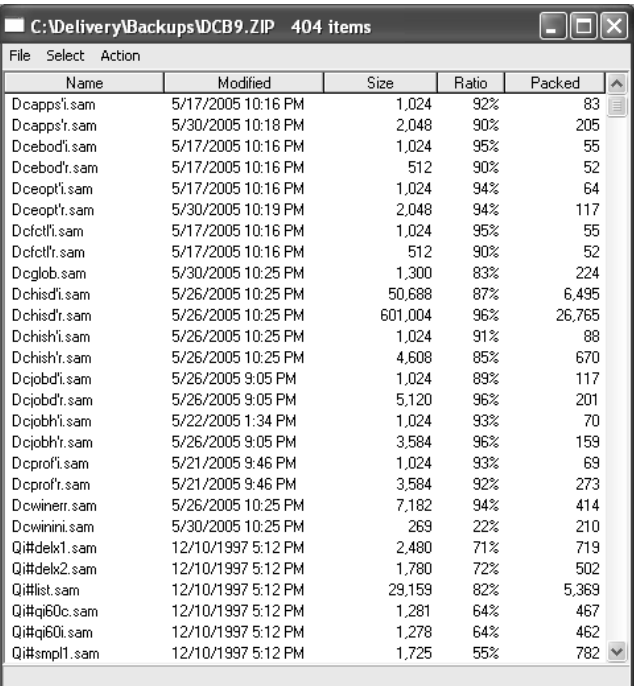

3) If there are only particular files you want to restore, you can select only those files by holding down the CTRL key and clicking on each one you want to restore.

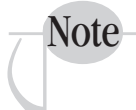

*If no files are selected, DataCare will assume you want to restore all the files listed in this window when you select to extract the files.*

Alternatively, you can select all the files by selecting **Select | Select All** from the menu on this window. Or, hold down the keys **CTRL** and **A** on your keyboard, which is a shortcut for selecting all of the files in the list.

Page 4-64 Adagio DataCare

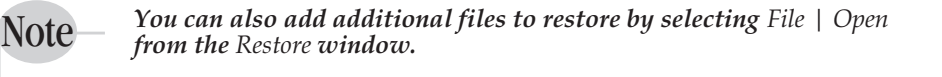

- 4) You can test the selected items by selecting **Action | Test** from the menu. This will check that the files are not damaged and can be restored.
- 5) When you are ready to restore the files, select **Action | Extract Selected Items...** A **Directory** window will open.
- 6) The **Directory** window asks you to select where on your computer you want to restore the files to. You may want to put these files in a temporary folder first so that you can later open them and test them to see if they are working and if they are the correct backup data you were wanting to restore.

Select the folder in the list and click **OK.** The **Progress** indicator at the bottom of the window will indicate when the process is complete.

7) When done, you can simply close the **Restore** window.

### **Deleting Integrity Checks from the History File**

You can delete the results from previous Job runs from the History Maintenance window. If you delete a Job run that included the option to backup data files, the backup data files (and the backup copy files) will be deleted along with the History data. The run number for retained backups will also be reset to 1 (see the **Retained backups** field in the **Company Profile**).

To delete an Integrity Check Run from the History file, select it in the list and click the **Delete** button. The **Delete History** window will open.

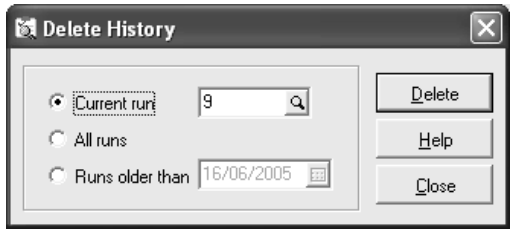

This window gives you the option to select the:

- **Current Run**, which is the run that happens to be selected in the **History Maintenance** window**;**
- **All runs**, which will delete all runs listed in the **History Maintenance** window;
- or **Runs older than** a particular date. Select that date in the field to the right. DataCare will delete all Job Runs that were run before that date.

Click the **Delete** button when you are ready.

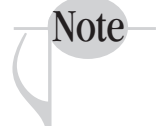

*DataCare can keep a maximum of 999999 Job Runs. If your History includes that many Job Runs, DataCare will issue a warning and ask you to delete some of the history from the History Maintenance window.*

*The important thing is to set the number of backup copies you want DataCare to keep. You can indicate this in the Retained backups field of the Backup / Email tab of the Company Profile.*

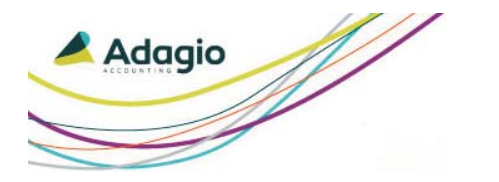

**Chapter 5 Printing Reports**

Adagio DataCare has three reports you can print. These reports are useful to print and keep for your records. They can also be helpful if you need to provide information to someone, such as the detailed results from a Data Integrity Check.

- Company Profile Report
- Job Report
- Data Integrity Report

Printing Reports Page 5-67

## **Company Profile Report**

# **Company Profile Report**

This is a useful report to print and keep for your records. This report will print all the options you have selected in the Company Profile.

To print this report, select **Company Profile** from the **Reports** menu. The **Print Company Profile Report** window will open. Click **Print** to print this report, or click **Preview** to preview it on your screen.

# **Job Report**

This is also a useful report to print and keep for your records. You may need to refer to it again if options for a particular Job are changed, either accidentally or on purpose, and you need to change them back to the original settings. It's not always easy to remember every option. This report will show you the options selected for each Job you select in the report window.

To print this report, select **Jobs** from the **Reports** menu. The **Print Job Report** window will open. Click **Print** to print this report, or click **Preview** to preview it on your screen.

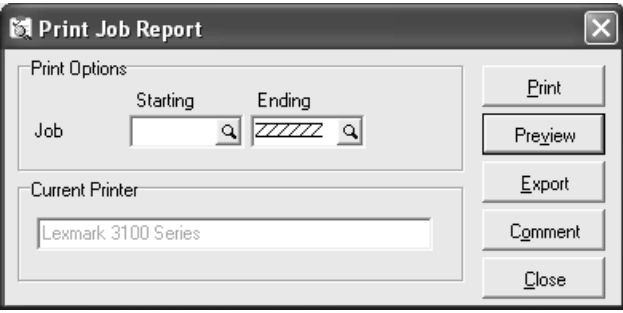

Page 5-68 Adagio DataCare
## **Data Integrity Report**

## **Data Integrity Report**

This report prints the results of Data Integrity Checks. By selecting a Job (or Jobs) from the DataCare History file, you can print the results of those checks in either summary of detail formats.

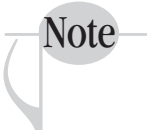

*You can have this report run automatically after each Data Integrity Check by turning on the Auto print report upon completion field and, if desired, the Auto print detailed results fields on the Options tab of the Edit Job window.*

### **To print the Data Integrity Report**

- 1) Select **Data Integrity** from the **Reports** menu. The **Print Data Integrity Report** window will open.
- 2) Using the **Starting** and **Ending** fields, select either one or a range of Data Integrity Checks from the History file to include in this report. To select just one, select the same one in both fields.

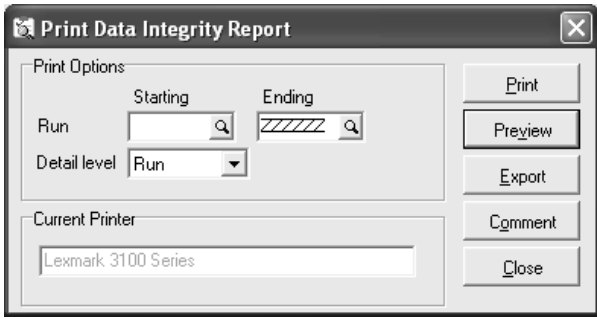

- 3) The **Detail level** field allows you to select how much detail you want included in the report. Select **Detail** to include full details; **Summary** to print a summary of the results; or **Run** to print only a one-line summary which displays only the same information you see in the **History Maintenance** window.
- 4) To print the report, click the **Print** button.

Page 5-70 Adagio DataCare

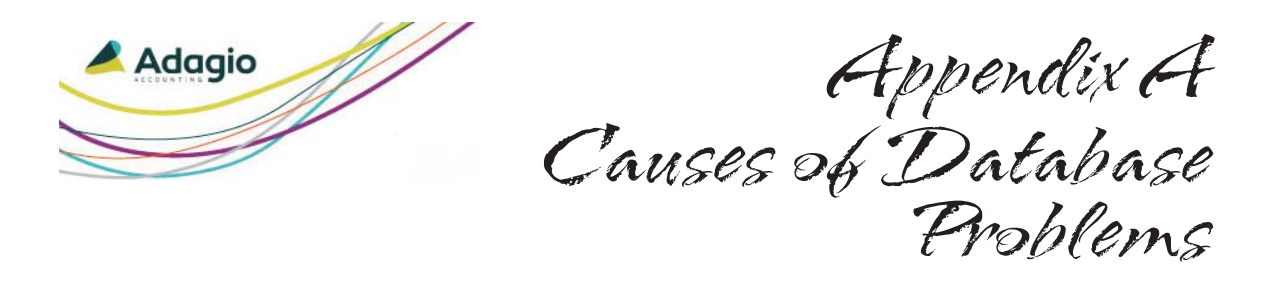

## **List of Causes**

## **Operator**

One common mistake made by new operators is to turn off or reboot the computer when they have finished their input but before the computer has finished writing all of its information to hard disk. To be absolutely safe, you should exit from every active application before shutting off or rebooting the computer. This ensures that all data files will have been properly recorded onto the hard disk.

### **Software**

Database damage from software may be caused by incompatibility problems between Adagio modules or third-party modules. Before adding any programs or updating your programs, you should first check with your software dealer.

## **Viruses**

Your database can also be damaged by a computer virus. Typically, a computer virus infects a computer system when an infected program is run on the computer. (Simply copying or restoring data files will not cause a viral infection).

Be sure you have a good anti-virus program installed on your system and that it is updated regularly.

Causes of Database Problems Page A-71

## **List of Causes**

### **Hardware**

Hardware failures are a common cause of database damage. The most difficult aspect about hardware problems is that most of them are intermittent. This is especially true of mechanical and temperature related problems.

Hardware problems can also include problems with the RAM (internal memory), the hard disk itself, the hard disk drive, or the hard disk controller.

On a network system, problems can be caused by faulty wiring, network interface cards, and server components.

## **Electrical Power**

Electrical power problems can usually be solved by connecting a power conditioner between the electrical outlet and your computer system. To guard against power failure, a UPS (Uninterrupted Power Supply) can be installed. On a network, to be completely safe, a UPS unit should be installed at the server and at each work station.

Anti-static mats or cables can help protect against static electricity.

### **Repair Attempts**

Software tools for maintaining or repairing databases should only be used by experienced personnel. Be sure to seek competent, professional help if your database is damaged.

## **Opportunistic Locking Turned On**

The "Opportunistic Locking" option in Windows must not be on when using Adagio. The proper "Opportunistic Locking" settings are required at each workstation and on the server to ensure the integrity of your accounting data in a multi-user environment.

The Adagio install and workstation install check the "Opportunistic Locking" settings to ensure they are correctly set on the workstation. Most Adagio programs also check the "Opportunistic Locking" settings on the workstation (but not the server) when they are started. The Check System Utility (found in \SOFTRAK\SYSTEM) can be run when logged in on the server to check "Opportunistic Locking" settings on the server. Workstations running a client to access a Novell® server must manually disable the File Caching option. Adagio programs and the Check System Utility do not check this setting. Contact your dealer or consultant for further information or assistance.

Page A-72 Adagio DataCare

## **Preventing Errors**

## **Preventing Errors**

How can you prevent database errors? The simple answer is, you cannot prevent all database problems. The best you can do is to reduce the potential for errors and reduce the disruption a database problem will cause.

To reduce the causes of database problems:

- 1) Ensure that operators exit from all Adagio modules before rebooting or turning off the computer.
- 2) Check for incompatibility problems before adding any new or updated Adagio or third-party modules to your system.
- 3) Install a power conditioner or UPS and anti-static mats or cables.
- 4) Begin a system of preventative maintenance for your computer system.
- 5) To reduce the disruption that a database problem will cause, set up and use a regular backup system.

## **Tips for Doing Backups**

## **Tips for Doing Backups**

1) Back up your full database.

Whichever method you decide to use, we strongly suggest that you always back up your full database. Even though there are incremental back up techniques that back up only those files that were changed since the last full backup was made, if you ever need to restore your database, you must ensure that you begin restoring from a full backup copy, and then restore the incremental backups in sequence.

2) Confirm the backup is readable.

Your backup policy should also include regular tests that the correct files are being backed up and that the media on which they are written can be read back successfully. Make sure that your tests do not affect the status of the working copy of your database.

3) Be sure everyone is logged out.

If Adagio is installed on a network, be sure that everyone else is logged out before you begin a back up or restore procedure. Any open files may be skipped by the backup programs (Zip, tape backup, software).

## **Tape Backups**

## **Tape Backups**

Some companies back up their database or entire network to magnetic tape. This method is fast and convenient. It is an ideal way to make backup copies of your database.

Because the tape drive is not normally used during regular operation but is only used to make backup copies, you should regularly check that the information on the backup tape can be read successfully.

Also, because there are many "standard" formats for writing data onto tape, if you ever have a problem with your tape drive, you may need to replace it with an identical model of tape drive and identical tape software in order to read the data on the tape.

Depending on which tape drive is being used, there are many different back up programs, so examples are not appropriate here. However, there is typically a "backup" function which copies your database to tape and a "restore" function which copies the backup files to your hard disk.

#### **To restore from tape:**

- 1) Make a temporary copy of your damaged database.
- 2) Delete the original copy of the damaged database.
- 3) Restore your database from the backup copy.
- 4) Run an integrity check to ensure that the restored database is not damaged.
- 5) Redo any work that was done since the backup was made.

Page A-76 Adagio DataCare

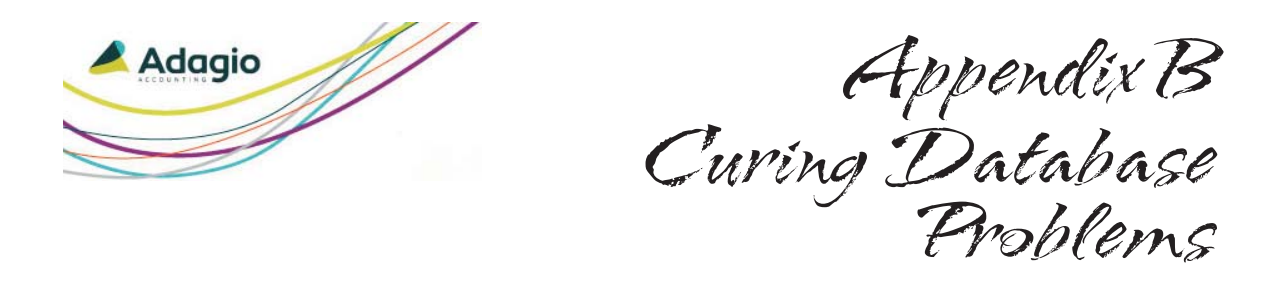

## **Curing Database Errors**

The first thing to do is nothing. If you work with your database when it has a problem, you can make the problem worse. Don't attempt to make a temporary copy of your data unless you know what you're doing. You don't want to make a backup copy of the damaged database over top of your most recent "good" backup copy.

Do not attempt to restore from a backup copy unless you're aware of the ramifications involved. If you do not restore the databases for all related modules, you risk missing or duplicating data.

Be sure to get expert help. Contact your dealer or a consultant for advice.

Curing Database Problems Page B-77

## **How to Restore a Database**

## **How to Restore a Database**

If you have a recent backup copy of your data, you can:

- 1) Make a temporary copy of your damaged database. Depending on how your system has been set up, it is likely that a backup of your damaged database has already been made.
- 2) Delete the damaged database.

Always delete all files for the database. Your damaged database may contain files that are not in your backup and will thus not be overwritten when you restore. This can cause problems.

- 3) Restore your database from the backup copy.
- 4) Run an integrity check to ensure that the restored database is not damaged.
- 5) Redo any work that was done since the backup was made.

However, if too much work needs to be redone or a good backup copy is too old, you can send a copy of the damaged database to a professional database repair company.

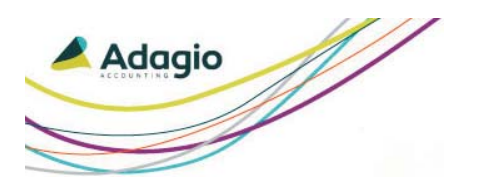

# Index

### A

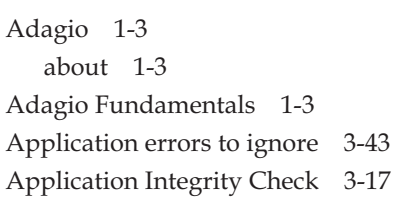

#### $\mathcal{B}$

Backup Options 3-27 Backup tab of the Company Profile 3-27 Backups Restoring 4-63 Tape backups A-76 Tips A-75

#### $\mathcal{C}$

Command line parameters and delayed Jobs 4-56 Company number 3-19 Company Profile Backup tab 3-27 Company Profile tab 3-18 Email tab 3-31

Job Defaults tab 3-20 On Failure tab 3-35 On Success tab 3-33 Company Profile Report 5-68 Configuring 2-5 Contact name in Company Profile 3-19 Create button 2-7 Creating new data 2-7 Creating New Data 2-7 - 2-8 currency files 2-8 Currency files 2-6 from ACCPAC Plus 2-8

### $\mathcal{D}$

Data Creating new 2-7 - 2-8 Open ACCPAC Plus data 2-9 - 2-12 Open existing data 2-9 - 2-12 Data Creation window 2-7 Data Files Creating new 2-7 Logging into DataCare 2-9 opening 2-6

Data Integrity Check Report 4-53 Data Integrity Check window 4-52 Data integrity checks running 4-52 Data Integrity Report 5-69 Data Path 2-8 Data Path field 2-8 data set 2-6 date 2-7 Delayed Job Runs 4-55 Delayed jobs defaults 3-26 Delayed Jobs command line parameters 4-58 Delayed Start window 4-55 Deleting Integrity Checks from History 4-65 Detailed results 3-24 directory 2-7 drive 2-7

#### $\epsilon$

Edit Job Detail window 3-40 Email on Failure 3-36 Email on Success 3-33 Email Options 3-31 Email Results window 4-54 Email tab of the Company Profile 3-31 Emailing Integrity Check Results 4-54 Emailing results from History Maintenance 4-62 Errors Curing errors B-77 List of Causes A-71

Rebuilding data errors 4-60 Exclusive access 3-23 Extension field 2-8 EZTask files 2-6, 2-8

#### $\mathcal{F}$

File Integrity Check 3-16 filename extension 2-7 folder 2-8 Force check 3-42 Fundamentals manual 1-3

#### G

General options 2-13 - 2-14 General Options 2-13

#### $H$

Historical Access Lists 2-11 History Maintenance 4-61

#### I

Indexed files 3-16 compacting 3-25 Installing 2-5

#### $\mathcal F$

Job Defaults tab on the Company Profile 3-20 Job Maintenance window 3-37 Job Report 5-68 Job Runs Delayed 4-55 Jobs Copying 3-49 Creating new 3-38

Page 2 Adagio DataCare

Jobs (continued) Delayed Job Runs 4-55 Editing existing 3-48 Setting up 3-37

#### $\mathcal{K}$

keyboard shortcuts 1-3

#### $\mathcal{U}$

New Job window Options tab 3-44

#### $\mathcal{O}$

On Failure tab Company Profile 3-35 On Success tab Company Profile 3-33 Open Adagio DataCare Data 2-6 Open button 2-8 Opening Data Files 2-6 Options general program defaults 2-13 - 2-14 Options window 2-13

#### $\mathcal P$

password 2-7 Password 2-6 - 2-8 Preventing Errors A-74 Printer setting up for reports 2-13

#### $\overline{\mathcal{R}}$

Report printer selecting default 2-13 Reports Company Profile Report 5-68 Data Integrity Check Report 4-53 Data Integrity Report 5-69 Job Report 5-68 Restore Restoring backups B-78 Restoring backups from History Maintenance 4-63 Run on Failure 3-35 Run on Success 3-33

### $\mathcal{S}$

Settings saved by station 2-14 setup procedures 2-5 Softrak Systems 1-3 system administrator 2-5 System administrator 2-7

#### $\mathcal{T}$

Tape backups A-76

#### $\mathcal U$

UNC 4-55, 4-58 - 4-59 User ID 2-6 - 2-8

#### $\mathcal{W}$

Windows Scheduler for delayed Jobs 4-58 Workstation Options window 2-13